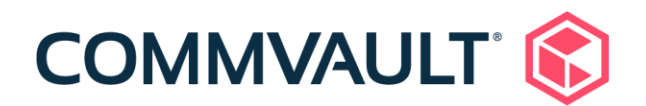

# **IBM i – Migration to Skytap using Commvault**

06-September-2021

# **Table of Contents**

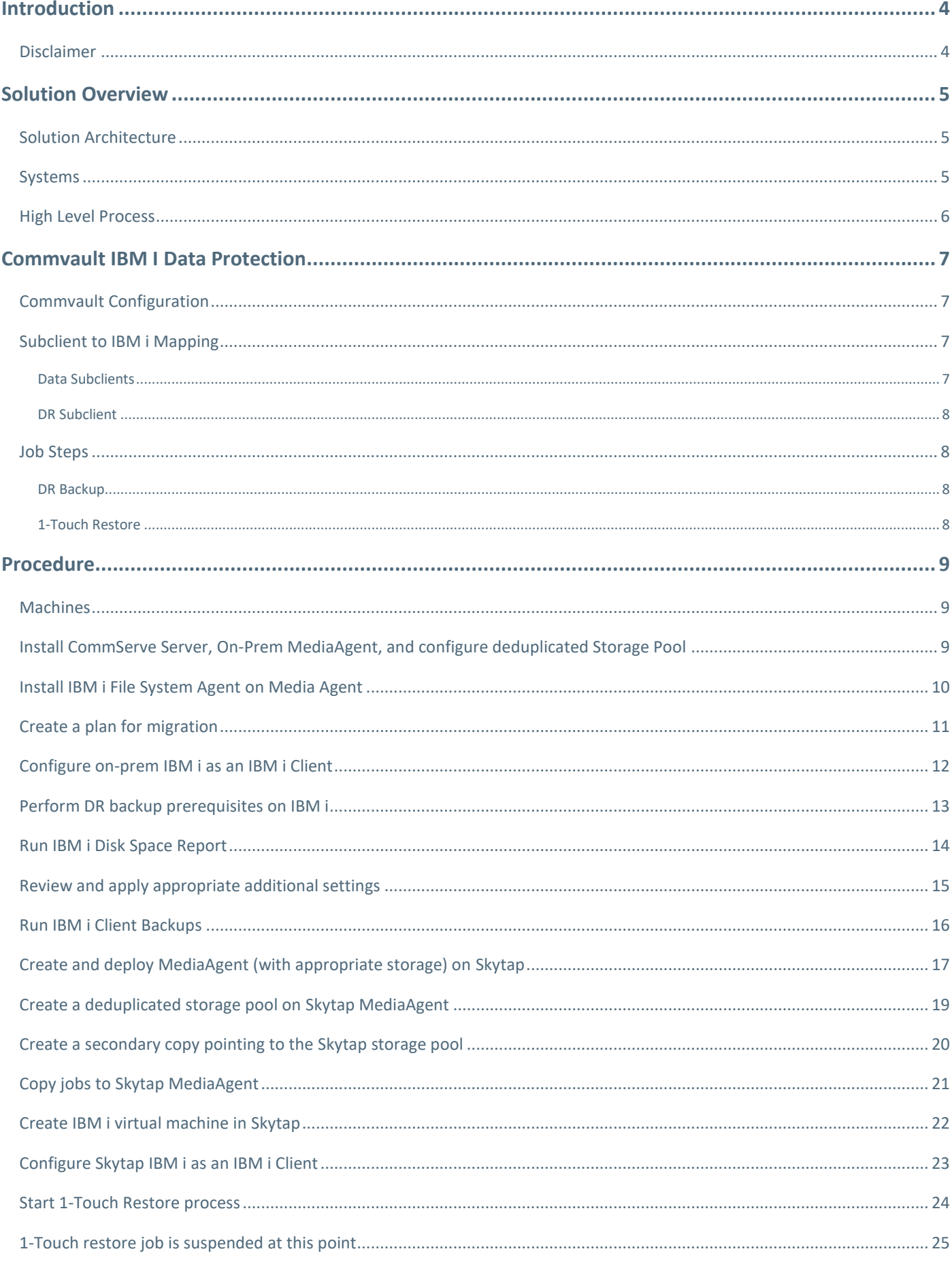

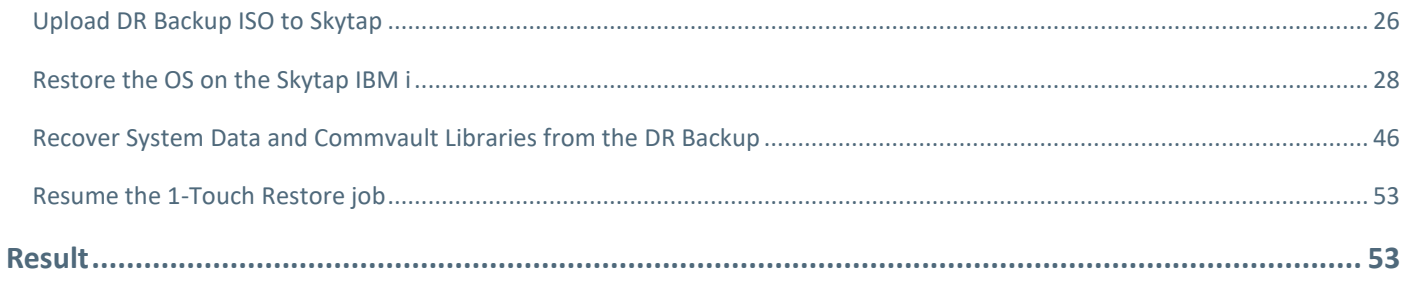

### <span id="page-3-0"></span>**Introduction**

Today 60% of enterprises are running Power/iSeries for their mission critical application and database. It is renowned for its reliability and stability and is deemed irreplaceable my many. There are however some issues:

- The veteran admins for Power/iSeries have been retiring and this has been an ongoing concern for IT departments.
- Older generations of Power hardware are becoming EOL and losing support
- IBM withdrew support for Power6 and Power7 in 2019.
- IBM i backs-up locally to tape creating silos of data requiring on-site expertise

Customers are trying to get out of the datacenter business and move to cloud, and with Power hardware becoming EOL now it the perfect time to think about migrating these workloads to cloud.

This is where Commvault and Skytap come in, Skytap is the front end for Microsoft's Power offering.

• Skytap claims to provide a 40% TCO savings for Power servers moving to the Azure cloud (compute, storage, labor)

Commvault is the perfect method to migrate these workloads, provide data protection, enable multi-site replication and disaster recovery, automation, and above all simplicity.

This guide will cover the full process of migrating on-prem IBM i to Skytap. It includes best practices and optional steps to make the process smoother. Many of the steps must be performed by an IBM iSeries expert so do not attempt this process without the correct resources available.

This guide will assume an on-prem CommServe Server and MediaAgent (with a deduplicated storage pool) are already configured with Commvault 11.24 or later per the diagram below.

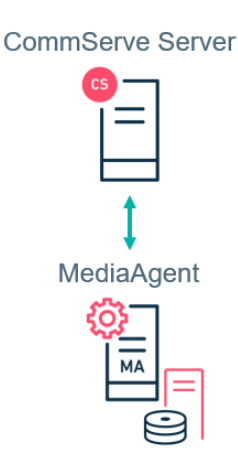

Everything else will be deployed and configured using this guide.

#### <span id="page-3-1"></span>Disclaimer

This guide is accurate for the current release at the time of writing, FR11.24. It is to be used as a guideline, please ensure you fully understand the process and everything that is associated before usage. This process should not be attempted without an IBM i expert.

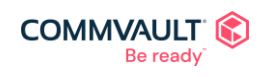

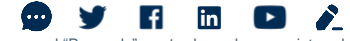

commvault.com | 888.746.3849 ©1999-2021 Commvault Systems, Inc. All rights reserved. Commvault, Commvault and logo, the "C hexagon" logo, and "Be ready" are trademarks or registered<br>trademarks of Commvault Systems, Inc. A complete list of trademarks o trademarks are the property of and used to identify the products or services of their respective owners. All specifications are subject to change without notice.

# <span id="page-4-0"></span>**Solution Overview**

#### <span id="page-4-1"></span>Solution Architecture

This guide will use the architecture depicted below. This is just an example and Commvault can support any configuration provided an Access Node has direct communication with both source and destination IBM i Systems.

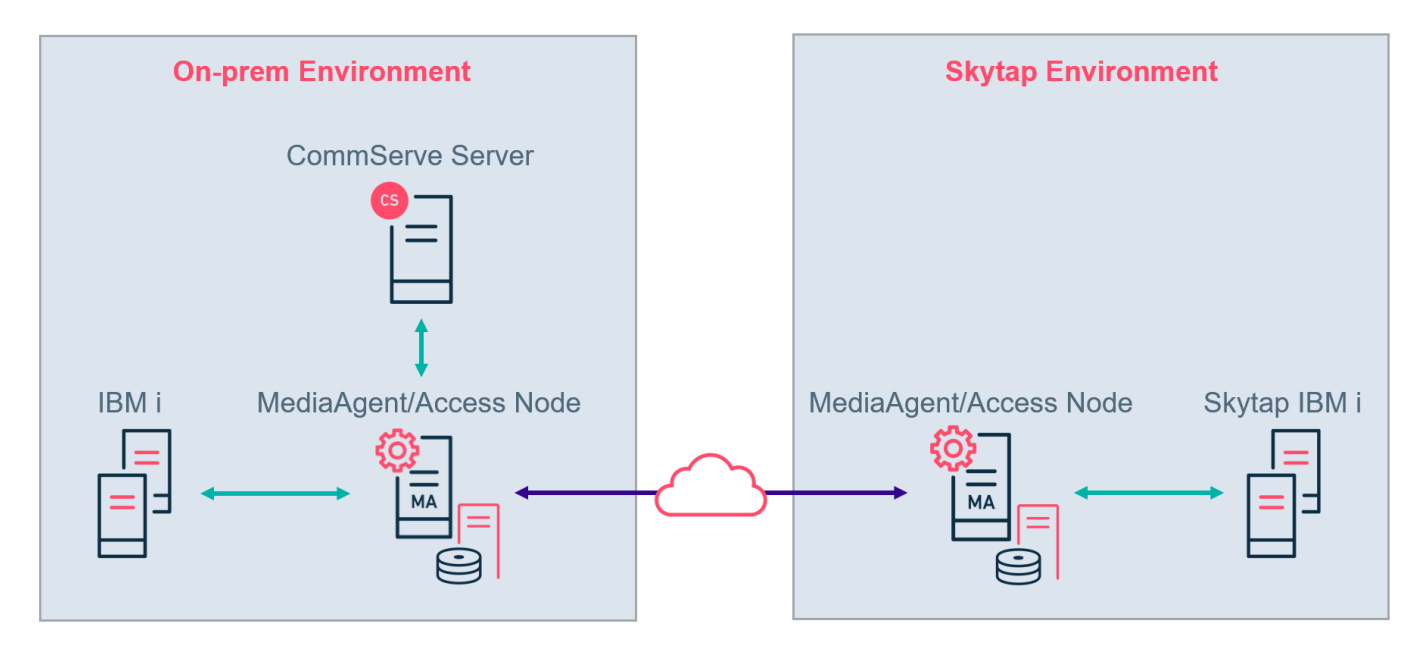

#### <span id="page-4-2"></span>**Systems**

- CommServe Server
	- o Orchestrates and monitors all jobs in this guide
	- o Used to upload ISO image to Skytap
- On-prem MediaAgent/Access Node
	- o Supported Linux Operating System (see documented system requirements on documentation.commvault.com)
	- o Direct network (TCP/IP) communication with on-prem IBM i
	- o Backup target for on-prem IBM i
	- o DASH Copy Source
	- o Network Gateway
	- o Storage Accelerator (if Storage Pool is cloud based)
- On-prem IBM i
	- o Migration Source
- Skytap MediaAgent/Access Node
	- o Supported Linux Operating System (see documented system requirements on documentation.commvault.com)
	- o Direct communication with Skytap IBM i
	- o DASH Copy destination
	- o Network Gateway
- Skytap IBM i
	- o Migration Target

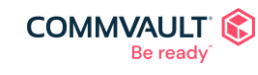

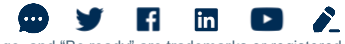

#### <span id="page-5-0"></span>High Level Process

Pre-requisite: Install CommServe Server, MediaAgent, configure deduplicated Storage Pool following documentation best practices.

[https://documentation.commvault.com/v11/essential/145241\\_migrating\\_on\\_premises\\_ibm\\_i\\_to\\_skytap.html](https://documentation.commvault.com/v11/essential/145241_migrating_on_premises_ibm_i_to_skytap.html)

- 1. Install IBM i File System Agent on Media Agent
- 2. Optional: Create a plan for migration
- 3. Configure on-prem IBM i as an IBM i Client
- 4. Perform DR backup prerequisites on IBM i
- 5. Run IBM i Disk Space Report
- 6. Apply additional setting (SingleDVDImage)
- 7. Perform an IBM i backup of the DR Subclient.
- 8. Perform an IBM i backup of all non-DR subclients.
- 9. Create and deploy MediaAgent (with appropriate storage) on Skytap
- 10. Create a deduplicated storage pool on Skytap MediaAgent
- 11. Create a secondary copy for the non-DR Backup subclients pointing to the Skytap storage pool
- 12. DASH copy subclient backups to Skytap MediaAgent
- 13. Create IBM i virtual machine in Skytap
- 14. Configure Skytap IBM i as an IBM i Client
- 15. Start 1-Touch Restore process from CommServe Server
	- a. Restore the DR Backup ISO to the Skytap MediaAgent 1-Touch restore job is suspended at this point
	- b. Upload the DR Backup ISO to Skytap (temporarily disabling the Skytap session timeout is required if the upload will take longer than 15min)
	- c. Change the VM hardware configuration to boot in *D Mode side – Manual*
	- d. Start the VM
	- e. As soon as the media icon is available on the VM, mount the ISO image
	- f. Restore the minimal operating system from the DVD image
	- g. Recover System Data and Commvault Libraries from the DR Backup
	- h. Power down the system
	- i. Change the VM hardware configuration to boot in B Mode side Normal.
	- j. Power on the system and wait for it to boot.
	- k. Resume the 1-Touch restore job.

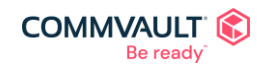

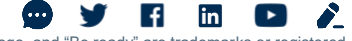

## <span id="page-6-0"></span>**Commvault IBM I Data Protection**

### <span id="page-6-1"></span>Commvault Configuration

Once configured an IBM i client will by automatically have seven data subclients and one DR subclient:

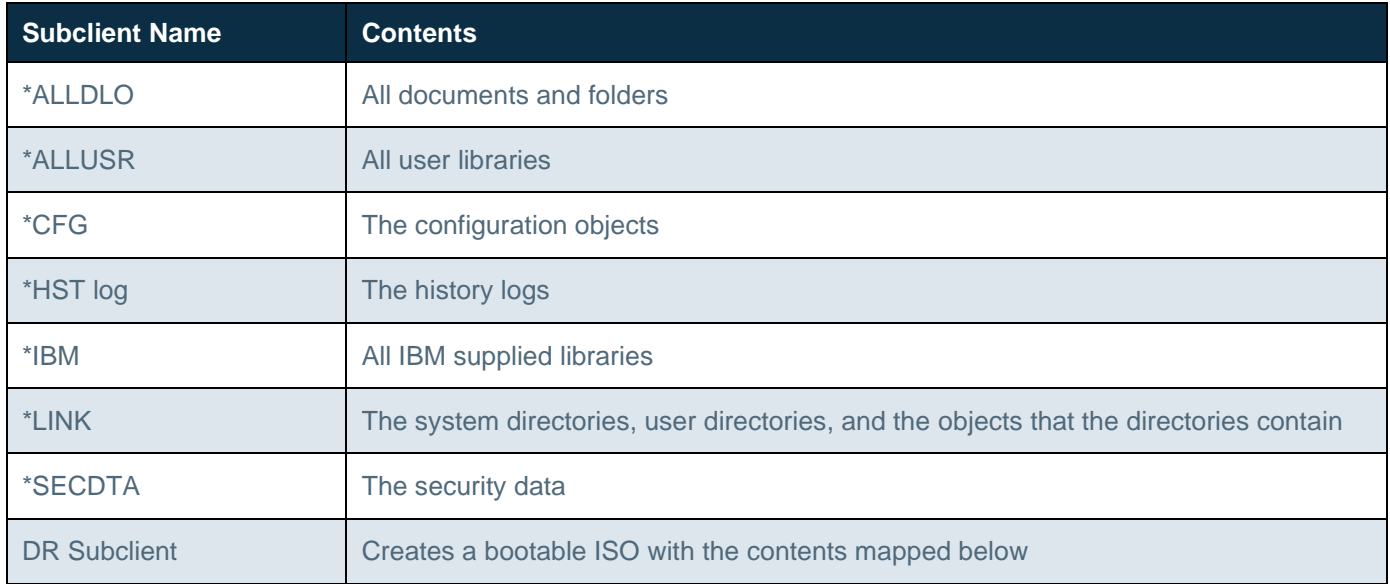

Anything not protected by these subclients will need to be added to a new custom subclient, so it can be migrated.

#### <span id="page-6-2"></span>Subclient to IBM i Mapping

These diagrams show the data protected by each of the subclients, the IBM Command that is run to protect then, and the IBM option that is required. All subclients are pre-configured, these diagrams are just for awareness.

#### <span id="page-6-3"></span>Data Subclients

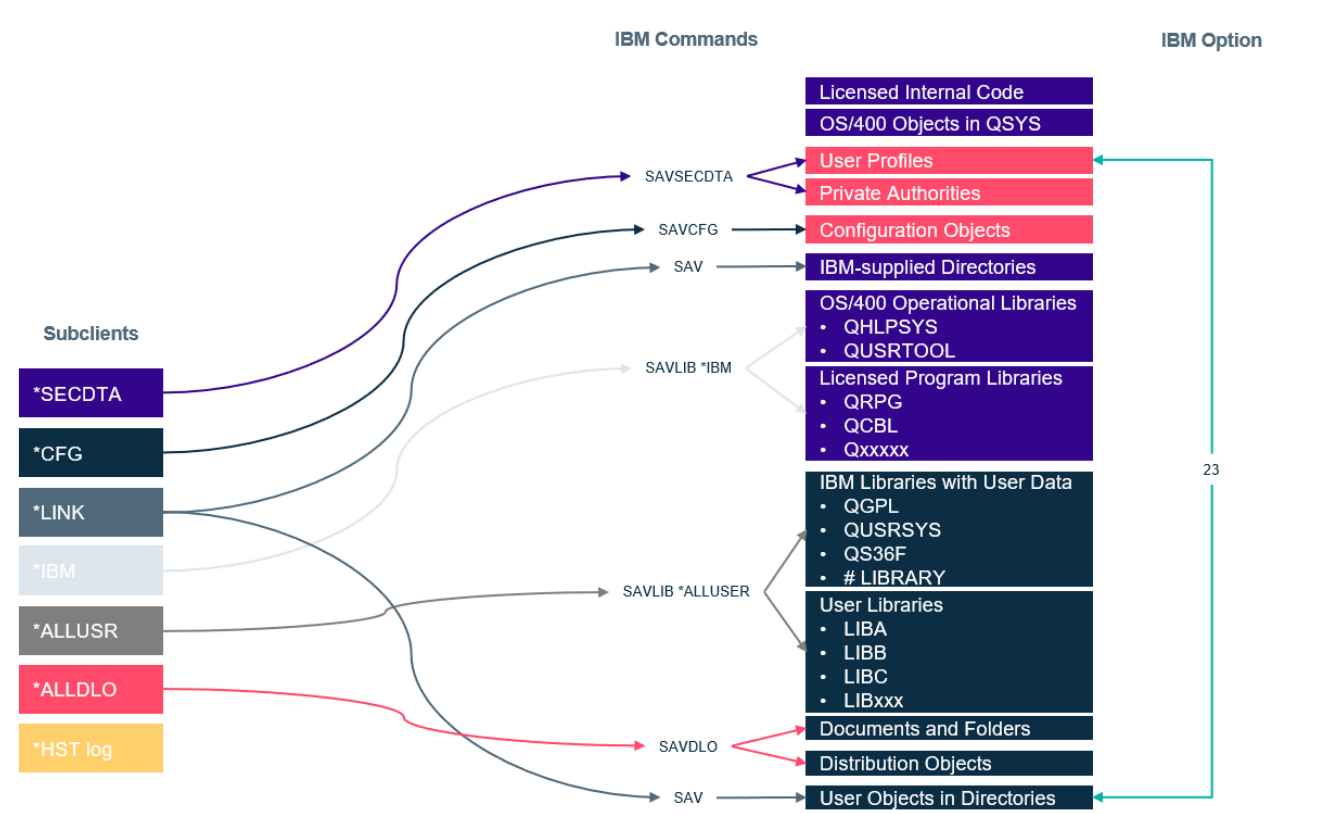

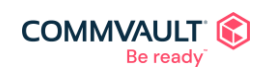

#### $\mathbf{f}$ in (… v commvault.com | 888.746.3849 ©1999-2021 Commvault Systems, Inc. All rights reserved. Commvault, Commvault and logo, the "C hexagon" logo, and "Be ready" are trademarks or registered<br>trademarks of Commvault Systems, Inc. A complete list of trademarks o trademarks are the property of and used to identify the products or services of their respective owners. All specifications are subject to change without notice.

#### <span id="page-7-0"></span>DR Subclient

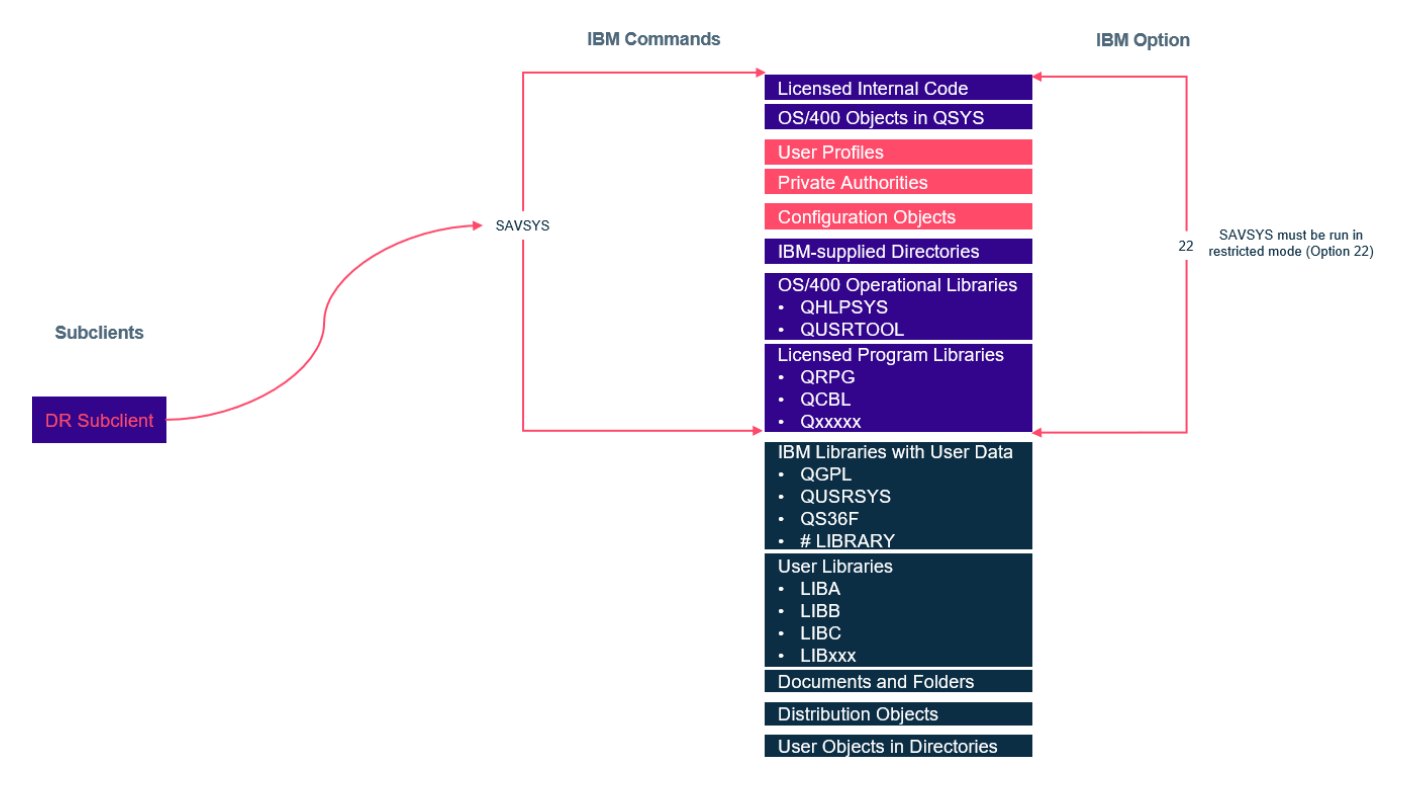

#### <span id="page-7-1"></span>Job Steps

The following steps are automated

#### <span id="page-7-2"></span>DR Backup

These steps happen in the background when the DR Subclient job runs

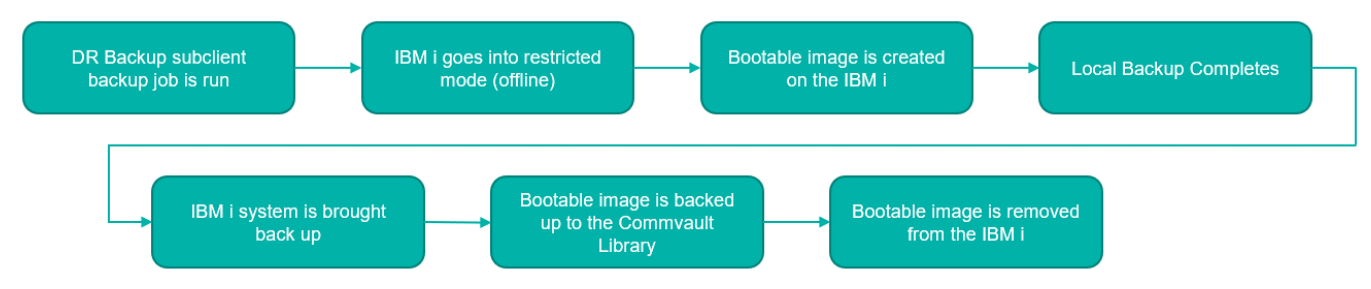

#### <span id="page-7-3"></span>1-Touch Restore

Most of these steps are automated, anything requiring interactions is detailed in the guide.

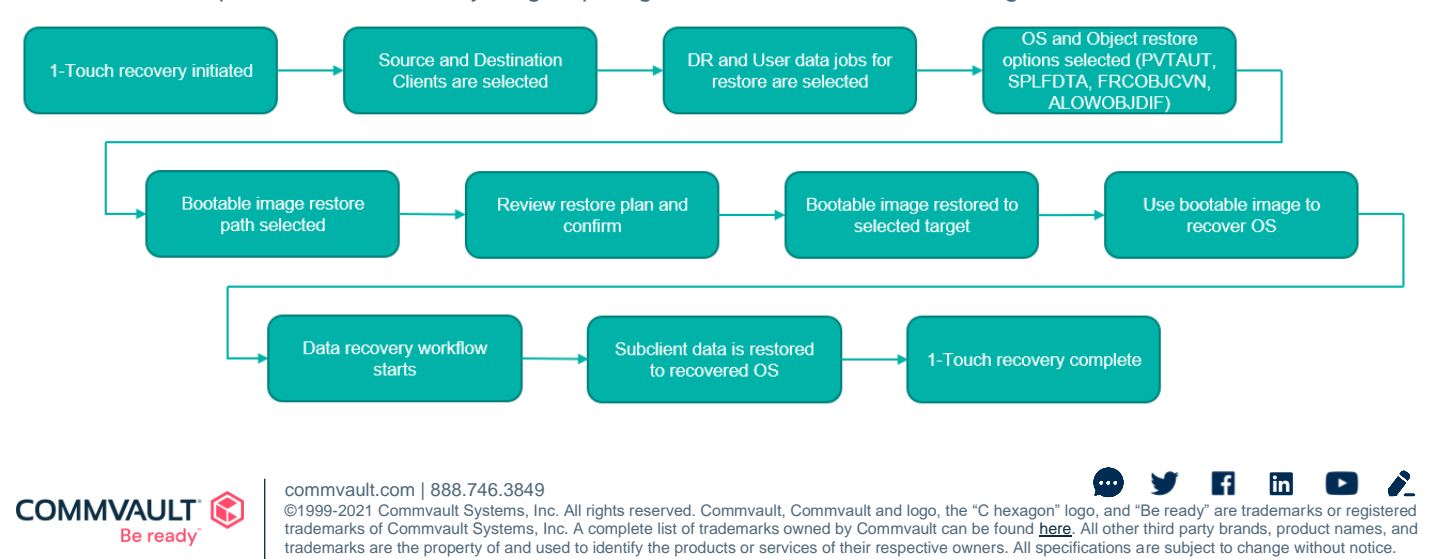

# <span id="page-8-0"></span>**Procedure**

#### <span id="page-8-1"></span>**Machines**

This guide will use the following machines (machine names are for illustration purpose only, actual machine/client name may be different)

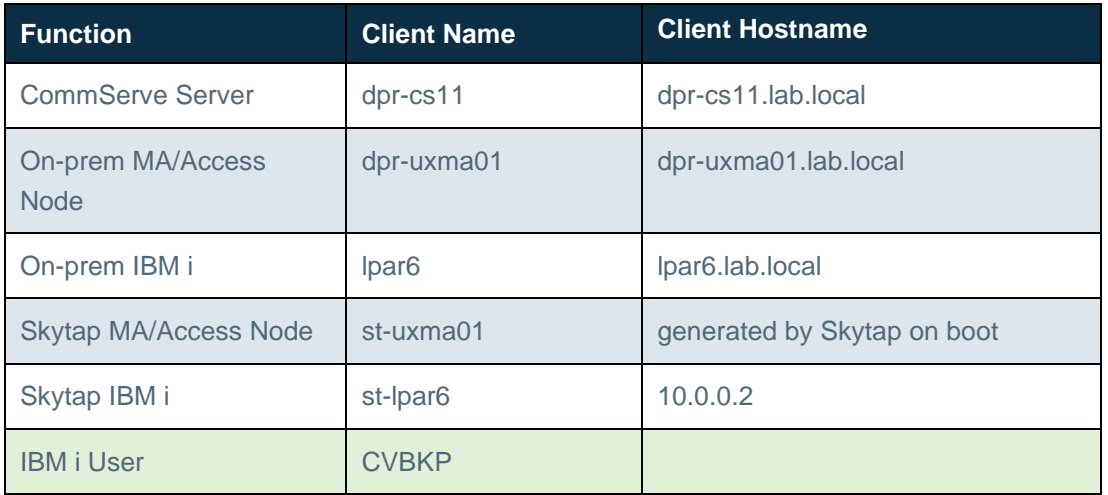

### <span id="page-8-2"></span>Install CommServe Server, On-Prem MediaAgent, and configure deduplicated Storage Pool

- This guide assumes the CommServe Server, and Linux MediaAgent have been pre-installed. We also assume, that a deduplicated storage pool has been created on the MediaAgent.
- This guide requires the Commserve, MediaAgents, Access Nodes all to be running Commvault FR 11.24+.
- The deduplicated storage pool should have sufficient free space to backup the whole IBM i that is being migrated.

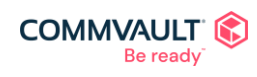

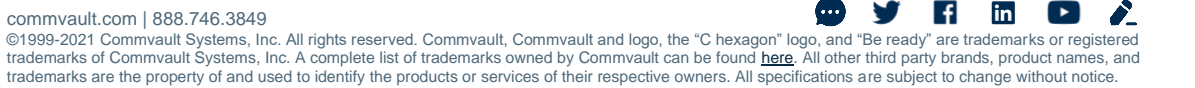

#### <span id="page-9-0"></span>Install IBM i File System Agent on Media Agent

- 1. Manage > Servers > Click the Actions button next to the MediaAgent > Add Software
- 2. Select the File System for IBM i package

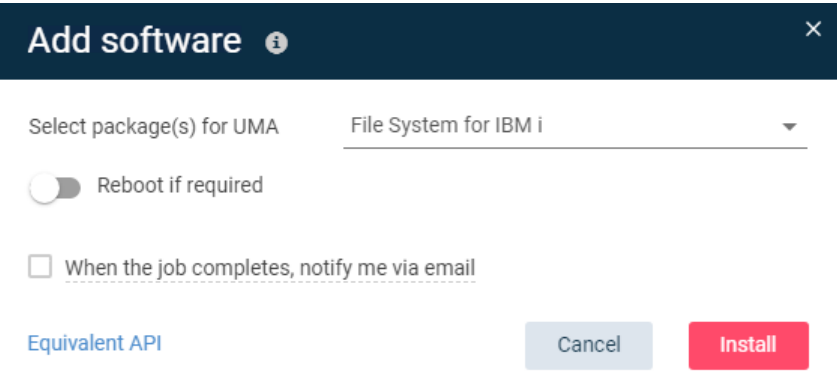

#### 3. Complete the installation

a. A download job will automatically be started if the software cache is missing the required packages

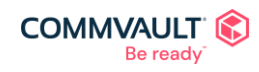

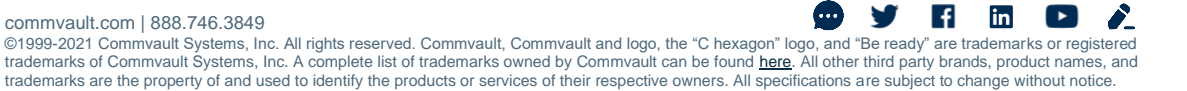

### <span id="page-10-0"></span>Create a plan for migration

- 1. Manage > Plans > Create plan > Server backup
- 2. Give it a name: *IBM i Data Subclients* **Plane** Create server backup plan

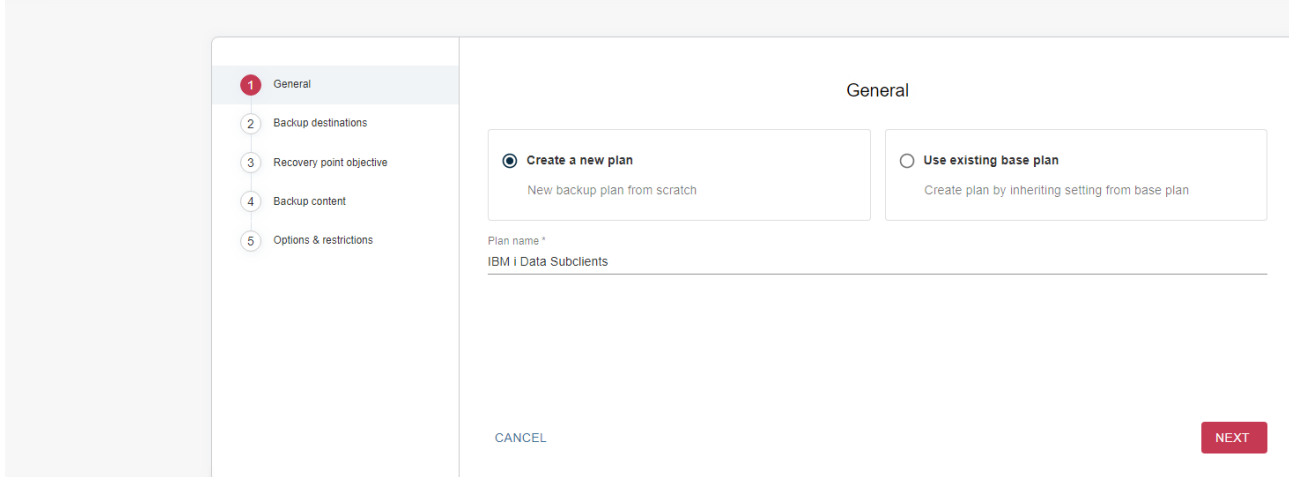

- 3. Add storage pool from the on-prem MediaAgent
- 4. Set other options as desired

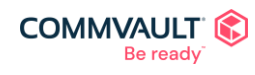

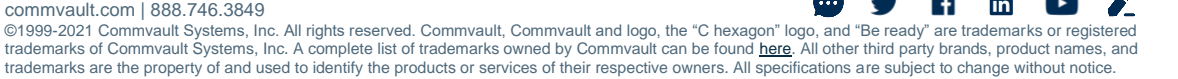

#### <span id="page-11-0"></span>Configure on-prem IBM i as an IBM i Client

Pre-requisite: SSH and SFTP is required between the access node and the IBM i client, if this is not possible please see documentation for [manual steps](https://documentation.commvault.com/expert/16169_installing_cvinstpkgsavf_installation_package_on_ibm_i_client.html) to deploy the CVINSTPKG.savf package after the client has been configured.

- 1. Protect > File Servers > Add Server > IBM i
- 2. Enter details of the IBM i we are going to protect

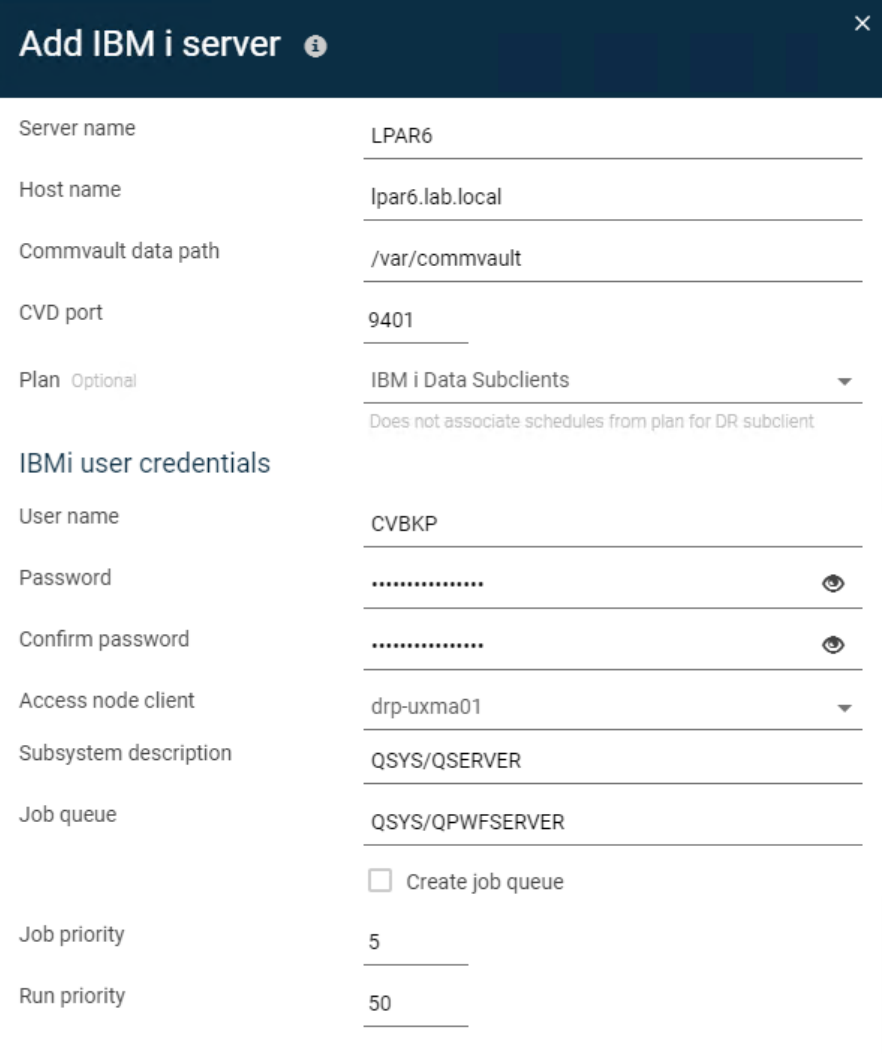

3. Click Save

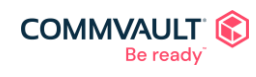

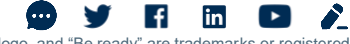

### <span id="page-12-0"></span>Perform DR backup prerequisites on IBM i

- These steps should be carried out by the IBM administrator
- The goal of the prerequisites is to make the created ISO as small as possible by removing items unnecessary for restore, details can be found here:
- [https://documentation.commvault.com/v11/essential/108621\\_performing\\_ibm\\_i\\_file\\_system\\_dr\\_backups.html](https://documentation.commvault.com/v11/essential/108621_performing_ibm_i_file_system_dr_backups.html)
- After the backup succeeds, the following data is backed up in the format of bootable optical volumes:
	- o SAVSYS
		- **■** LIC License internal code.
		- OS/400 Objects in QSYS
		- **SAVSECDTA** 
			- User profiles
			- Private authorities
		- SAVCFG (configuration objects)
	- o \*IBM Libraries (system libraries)
	- o System libraries with user data: QSYS2, QGPL, QUSRSYS
	- o Commvault Libraries: CVLIB, CVLIBOBJ
	- o System files and Commvault files with logs
	- o /QIBM/ProdData
	- o /QOpenSys/QIBM/ProdData
- 1. Do not create, or include the following under QGPL, QSYS2, and QUSRSYS libraries, if they are present and can be removed safely, please remove them:
	- a. Applied PTFs
	- b. Compiled programs
	- c. Image catalog
	- d. Journal or Journal receivers
	- e. OS related image catalog files
	- f. SAVF files
	- g. Spool output files
- 2. Do not create any library starting with the letter 'Q'.

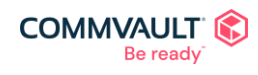

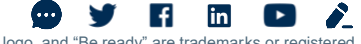

#### <span id="page-13-0"></span>Run IBM i Disk Space Report

If there is an available Disk Space Report on the IBM i system, that was run within the last 3 days, this will be used to predict the size of the 1-Touch recovery DVD.

The Disk Space Report should be run/scheduled by an IBM i administrator and can take some time to run.

The backup job will verify if there is sufficient free disk space to run the 1-Touch backup. The job will fail if the free space is less than double the estimated DVD size.

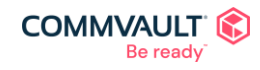

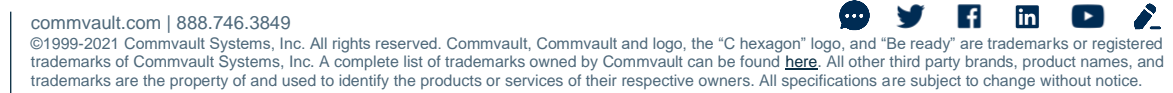

### <span id="page-14-0"></span>Apply additional setting

This additional setting will create a single ISO image, instead of spanning the image over multiple ISOs.

Note: This is default behavior in FR11.26, so the additional setting is only needed in FR1124 and FR11.25 environments.

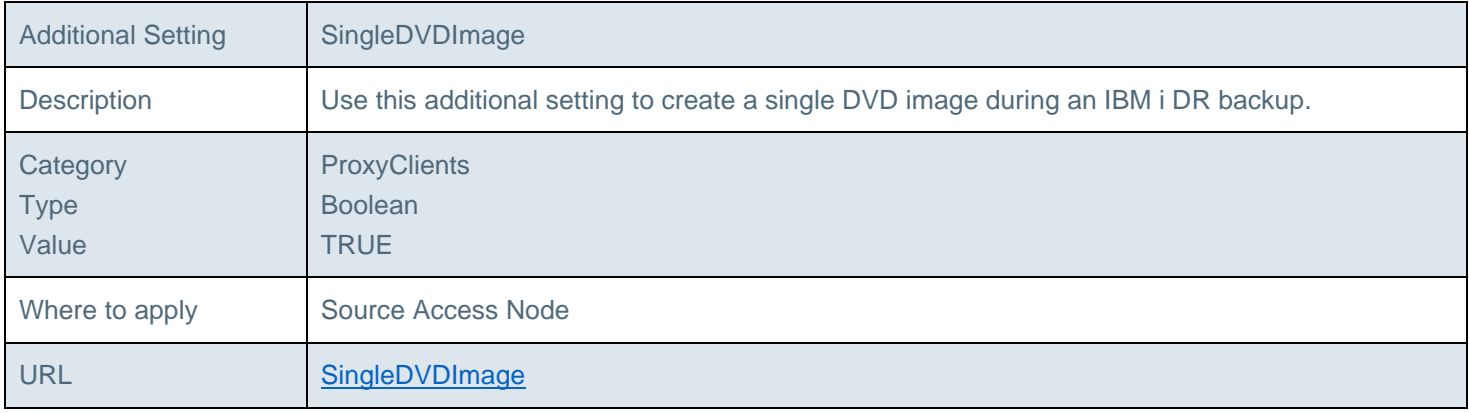

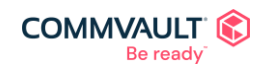

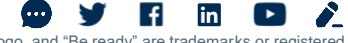

### <span id="page-15-0"></span>Run IBM i Client Backups

- 1. Click Protect > File servers > LPAR6
- 2. Click Actions next to DR Subclient > Back up
- 3. Select Resume (\*STSSBS) > OK
- 4. Once the backup is complete run Full backups for all other subclients

#### Recommendations:

- You can run \*ALLDLO, \*CFG, \*HST Log, and \*SECDTA simultaneously
- \*IBM and \*LINK should be run individually
- If \*ALLUSR has very large libraries separate them into smaller subclients

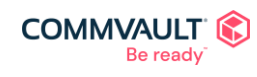

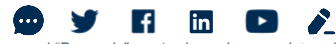

### <span id="page-16-0"></span>Create and deploy MediaAgent (with appropriate storage) on Skytap

- 1. Login to Skytap
- 2. Environments > New environment
- 3. Select a template, for this guide we will use *CentOS 7.5 Server Firstboot*
- 4. Create Environment

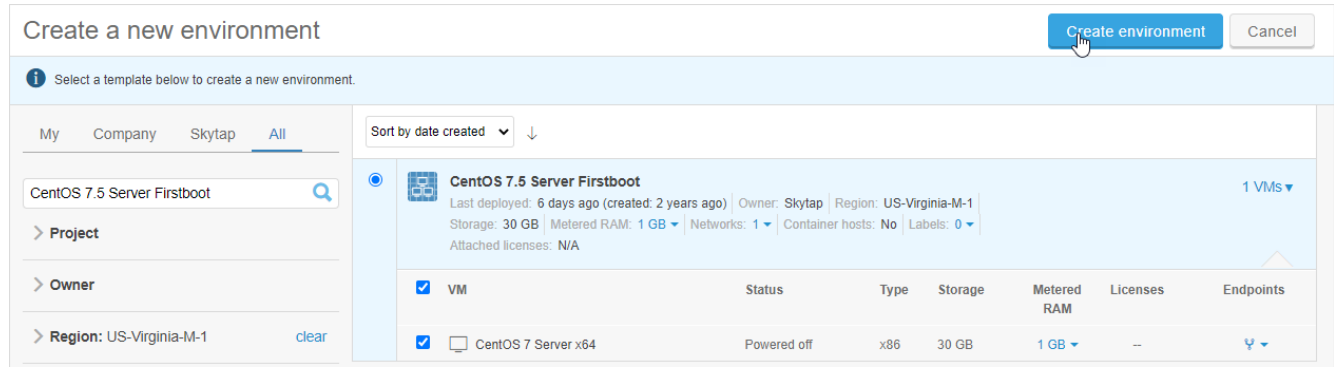

- 5. Optional: Name your environment, and MediaAgent
- 6. Select VM settings
	- a. Network Adapters: Configure appropriate network interfaces
	- b. Hardware: Configure appropriate CPU, RAM, Disks (be sure to have enough free space for the backups and the ISO to be restored) In this guide we are using local disk on the Skytap MA, you can also use cloud storage but be aware of additional costs that may be incurred.

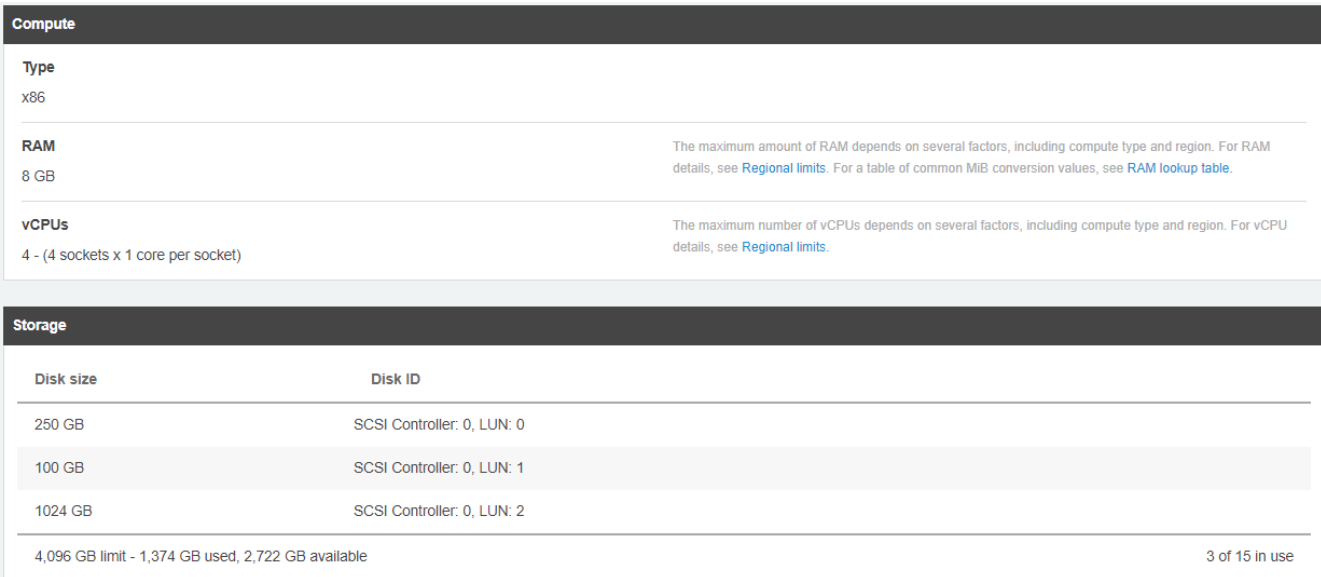

- 7. Power on the MediaAgent
- 8. Accept the License
- 9. Set a root password
- 10. Optional: Set time zone, configure users, etc

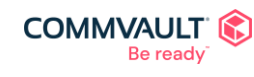

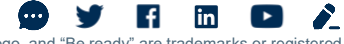

#### 11. Finish Configuration

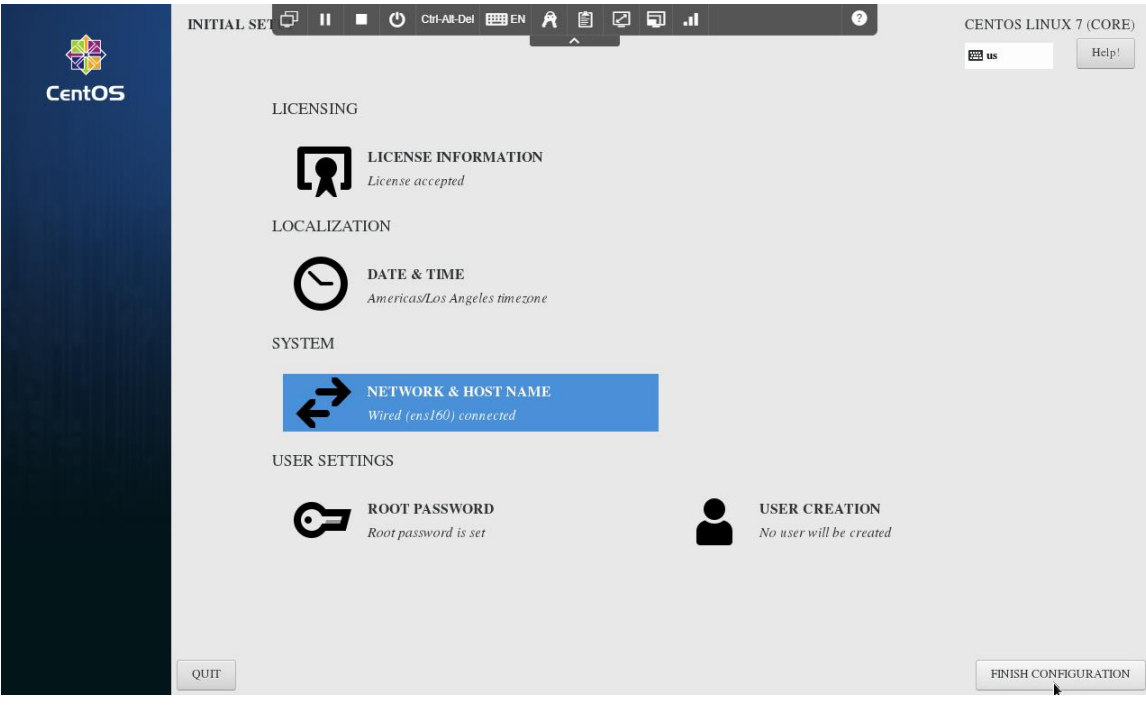

#### 12. Login and update the MediaAgent

a. For CentOS: yum update -y

13. Configure storage

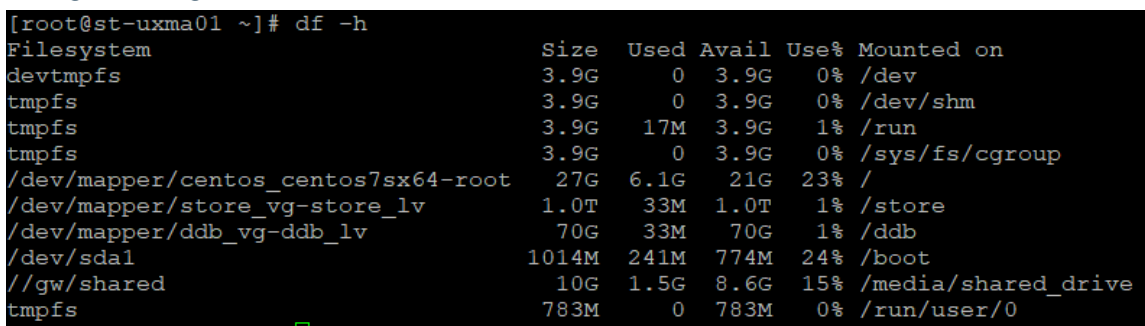

- 14. Create appropriate network topologies to allow communication between on-premise and Skytap components
- 15. Deploy the MediaAgent to the CommCell using best practices for your environment installing the *MediaAgent* and *File System for IBM i* packages at minimum.

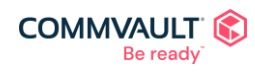

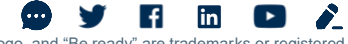

#### <span id="page-18-0"></span>Create a deduplicated storage pool on Skytap MediaAgent

- 1. Storage > Disk > Add
- 2. Give the Storage Pool a Name: *Skytap Migration Pool*
- 3. Add the storage and deduplication DB based on the previously configured mountpoints.

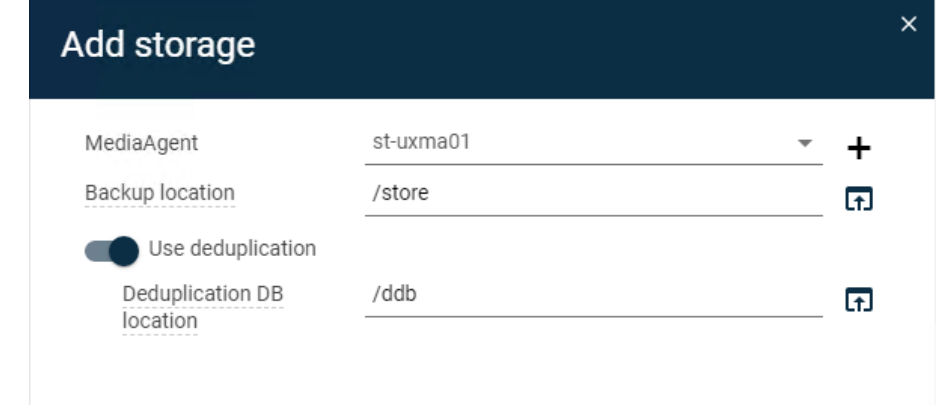

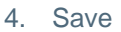

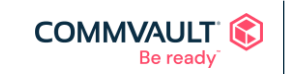

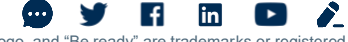

#### <span id="page-19-0"></span>Create a secondary copy pointing to the Skytap storage pool

- 1. Manage > Plans > *IBM i Data Subclients*
- 2. Under Backup Destinations > Click Add > Copy
- 3. Enter copy details

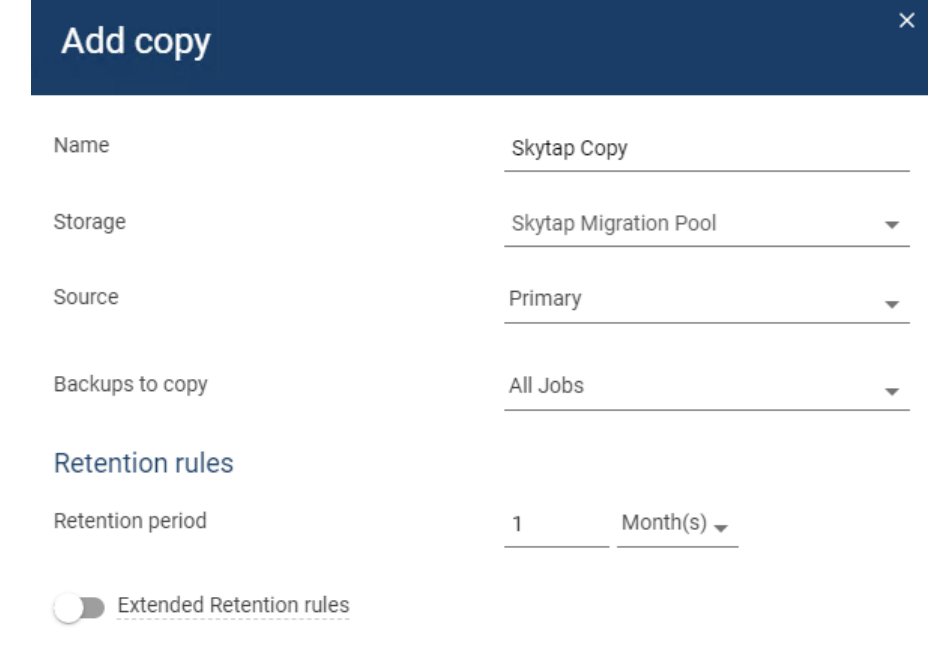

4. Save

**COMMVAULT** Be ready

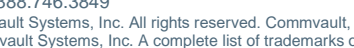

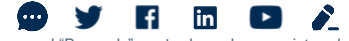

### <span id="page-20-0"></span>Copy jobs to Skytap MediaAgent

- 1. Plans will have an automatic schedule for Secondary copies
- 2. Click Jobs
- 3. After 5 min there should be an Auxiliary Copy running.
- 4. The Auxiliary copy can run while the next steps are being completed

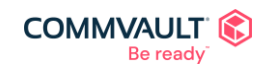

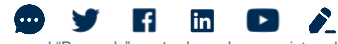

#### <span id="page-21-0"></span>Create IBM i virtual machine in Skytap

- 1. In the Skytap environment > Click Add VMs
- 2. Select an appropriate IBM i template
- 3. Add VM(s)
- 4. Once created give it a name: *LPAR6M*
- 5. Edit the VM Settings

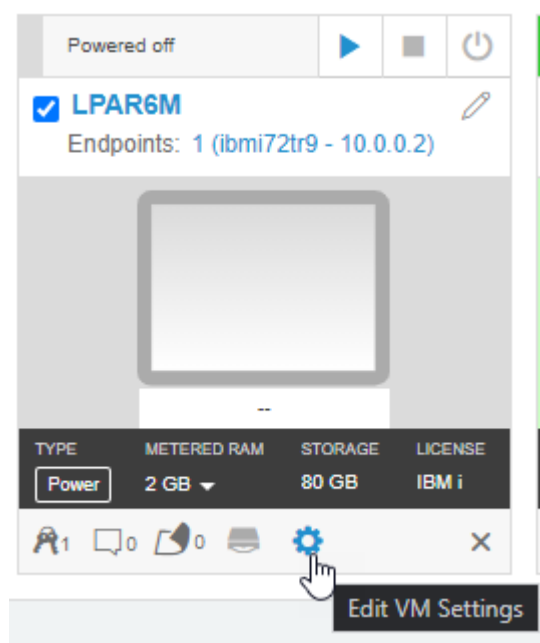

- 6. Hardware
- 7. Set the required RAM, CPU, Disks
- 8. Under VM & Guest OS
- 9. Set Boot mode to *D Mode side – Manual* This will allow us to boot from the DVD

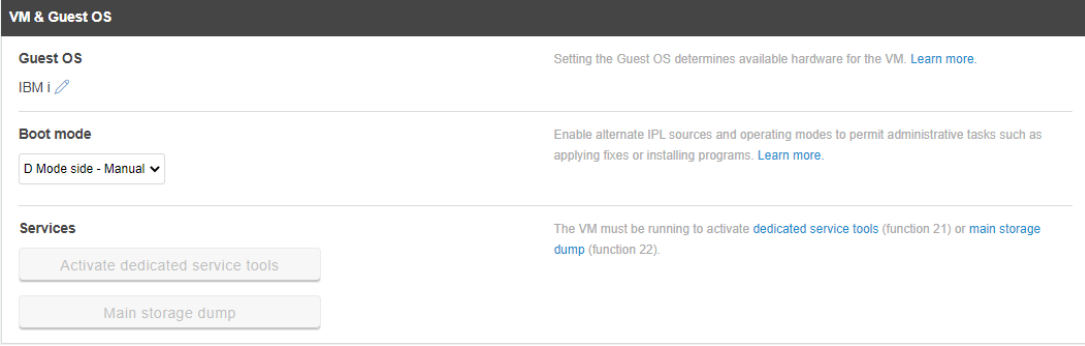

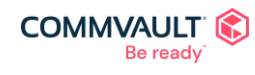

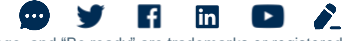

commvault.com | 888.746.3849 ©1999-2021 Commvault Systems, Inc. All rights reserved. Commvault, Commvault and logo, the "C hexagon" logo, and "Be ready" are trademarks or registered<br>trademarks of Commvault Systems, Inc. A complete list of trademarks o trademarks are the property of and used to identify the products or services of their respective owners. All specifications are subject to change without notice.

### <span id="page-22-0"></span>Configure Skytap IBM i as an IBM i Client

- 1. Protect > File Servers > Add Server > IBM i
- 2. Enter details of the IBM i we are going to restore to

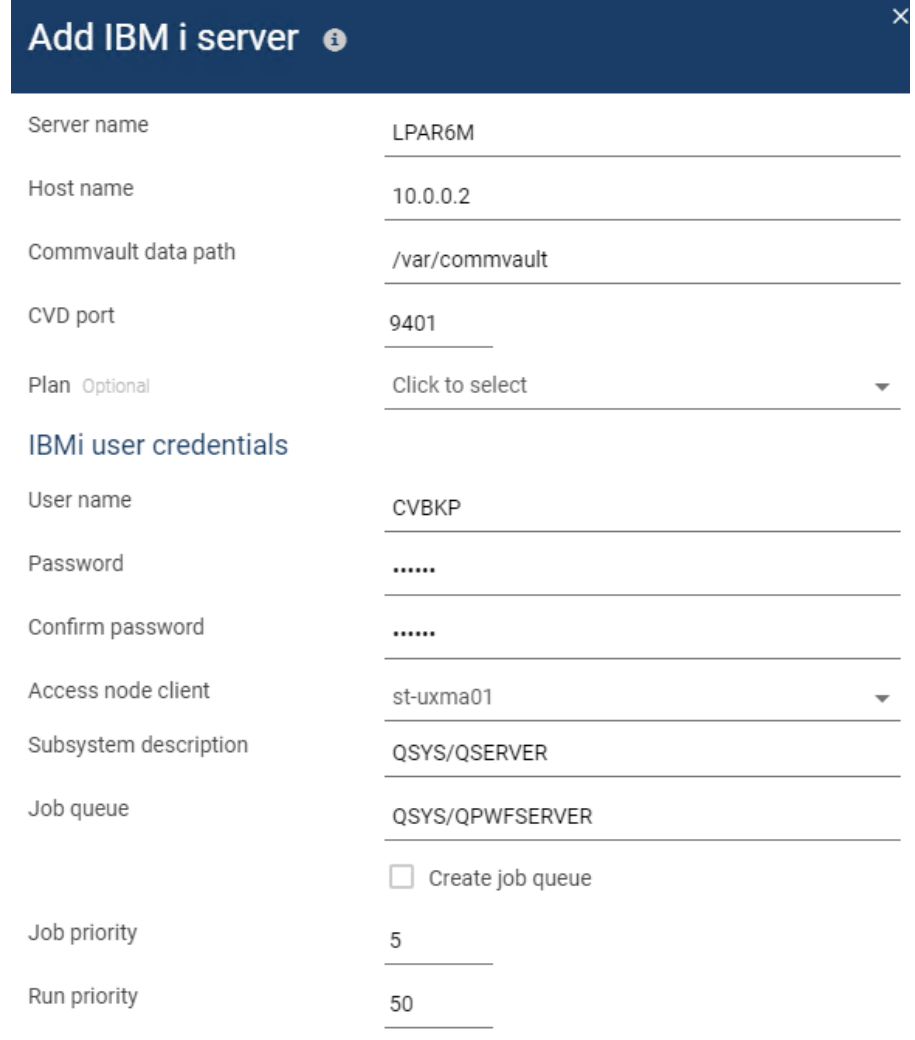

3. Click Save

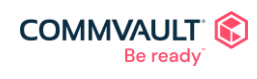

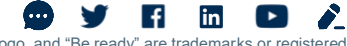

#### <span id="page-23-0"></span>Start 1-Touch Restore process

1. Protect > File Servers > LPAR6 > Actions > Disaster Recovery

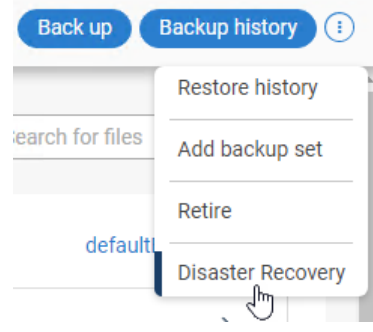

- 2. Fill in:
	- a. Destination Client
	- b. BackupSet to restore from
	- c. DR backup job to recover
	- d. Restore the DVD image to the Skytap MediaAgent
	- e. Select the Copy Precedence to restore from, we want to restore this data from the Skytap MediaAgent:
		- i. If using plans (as in this guide):
			- 1. Copy precedence 1 will be the default created snap copy on the local MediaAgent
			- 2. Copy precedence 2 will be on the local MediaAgent.
			- 3. Copy Precedence 3 will be on the Skytap MediaAgent

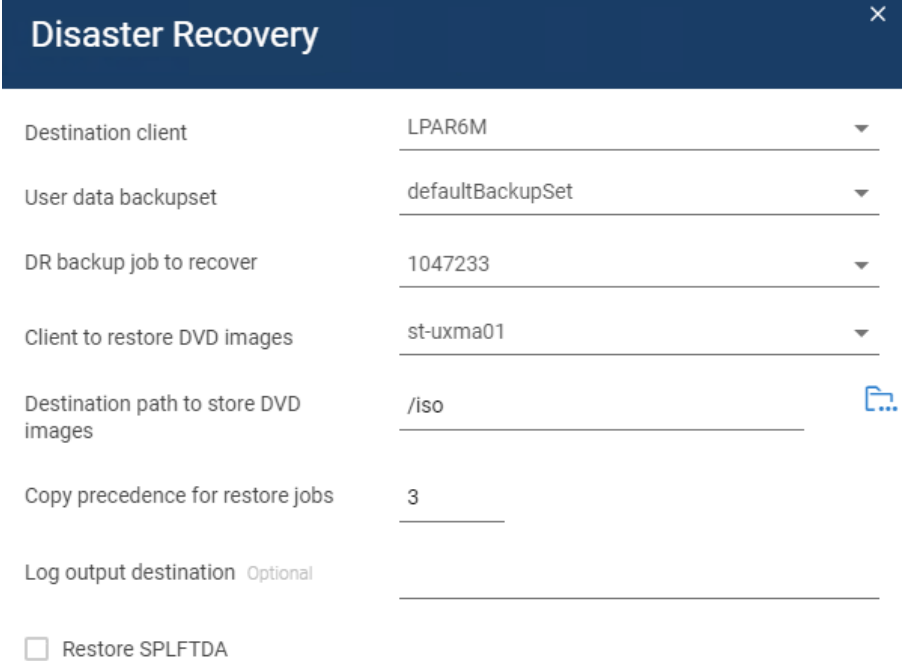

- ii. If using storage policies choose the appropriate copy precedence pointing to your Skytap
- copy.
- 3. Press Submit

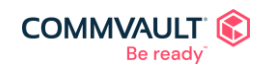

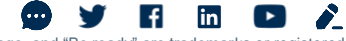

commvault.com | 888.746.3849 ©1999-2021 Commvault Systems, Inc. All rights reserved. Commvault, Commvault and logo, the "C hexagon" logo, and "Be ready" are trademarks or registered<br>trademarks of Commvault Systems, Inc. A complete list of trademarks o trademarks are the property of and used to identify the products or services of their respective owners. All specifications are subject to change without notice.

### <span id="page-24-0"></span>1-Touch restore job is suspended at this point

At this point the IBM i DR Recovery Job will be suspended waiting on the restore of the ISO on the Skytap IBM i

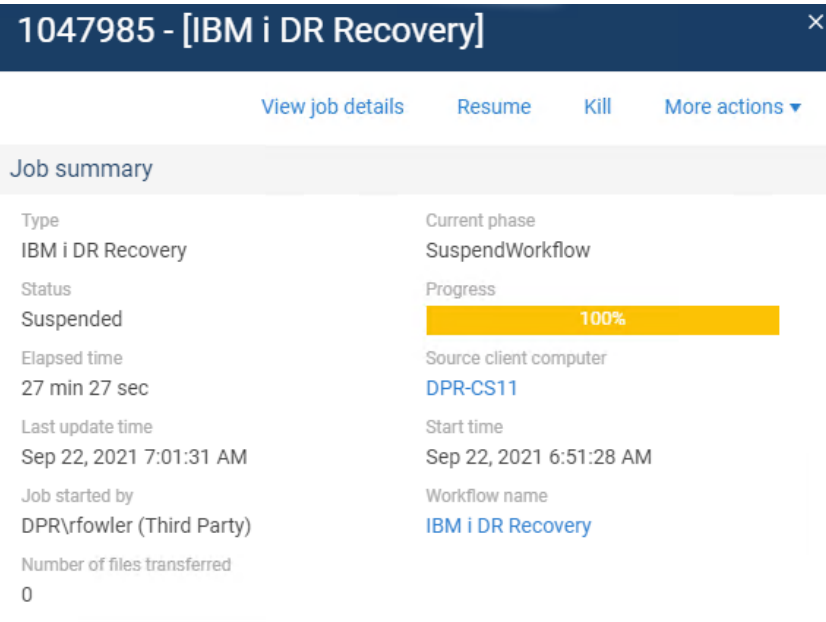

#### Error summary

19:857 Waiting for user to confirm when IBM i OS recovery is completed. Source: DPR-CS11, Process: Workflow

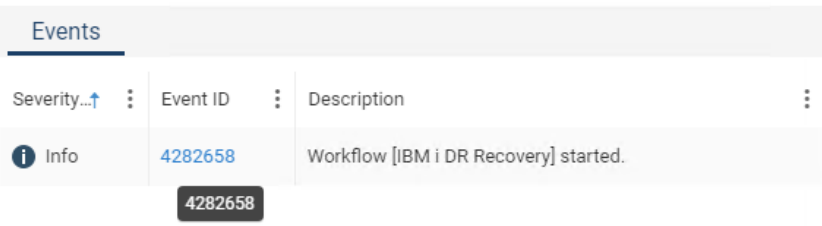

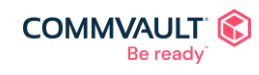

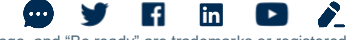

#### <span id="page-25-0"></span>Upload DR Backup ISO to Skytap

To upload the ISO we need a GUI and a browser, as the ISO resides on the Skytap MediaAgent, there is two options. The first being to install a GUI on the MediaAgent and upload directly, the second is to configure another VM with a GUI. This time we are going to

1. Create a new Windows server 2019 VM in the Skytap environment (any VM with a GUI/browser and SCP would work)

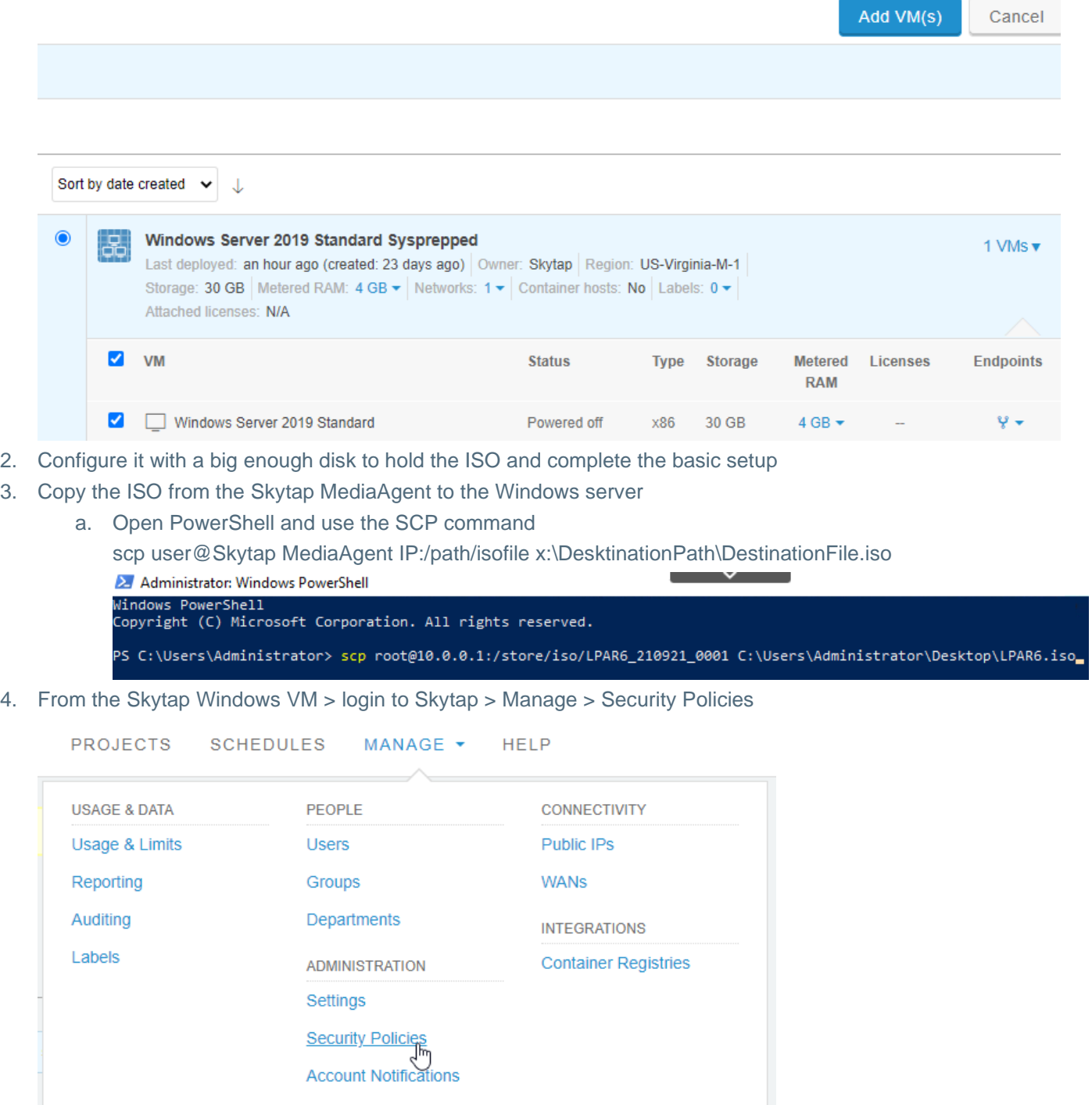

5. Set the Session Expiration Time to Never Expire

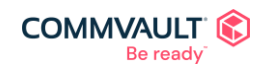

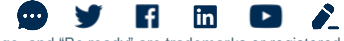

#### 6. Press Save

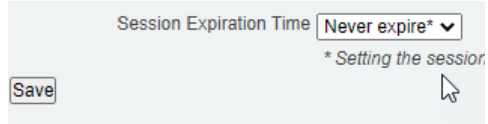

- 7. Click Assets > Upload assets
- 8. Select the iso to upload

#### **SSkytap**

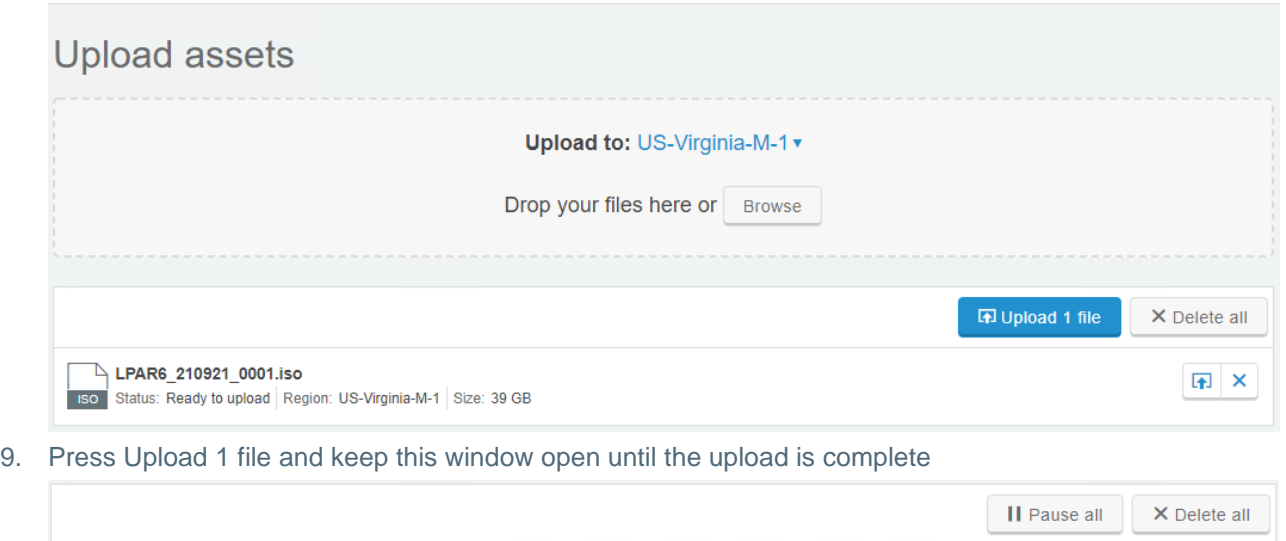

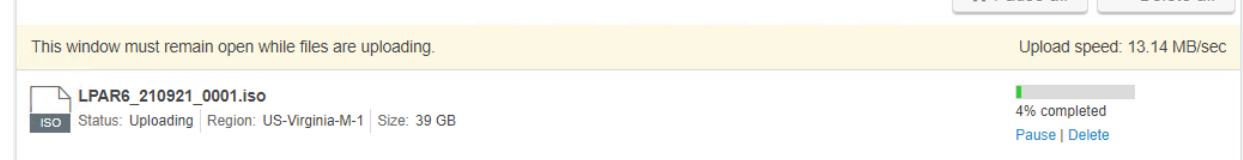

10. This VM is no longer required

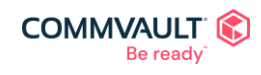

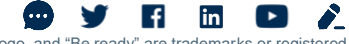

### <span id="page-27-0"></span>Restore the OS on the Skytap IBM i

Documentation used for these steps can be found here:

[https://documentation.commvault.com/v11/expert/16271\\_restoring\\_minimal\\_operating\\_system\\_os\\_for\\_ibm\\_i\\_file\\_syst](https://documentation.commvault.com/v11/expert/16271_restoring_minimal_operating_system_os_for_ibm_i_file_system_agent_client.html) [em\\_agent\\_client.html](https://documentation.commvault.com/v11/expert/16271_restoring_minimal_operating_system_os_for_ibm_i_file_system_agent_client.html)

1. Power on the Skytap IBM i VM

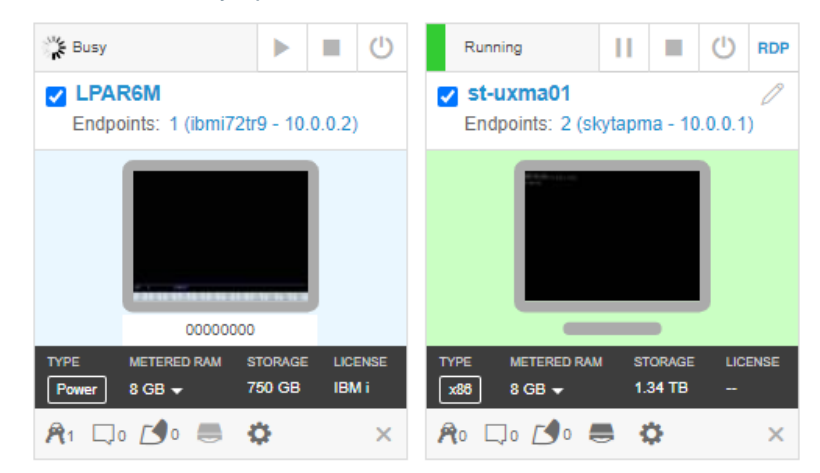

2. As soon as the Load ISO icon is available click on it.

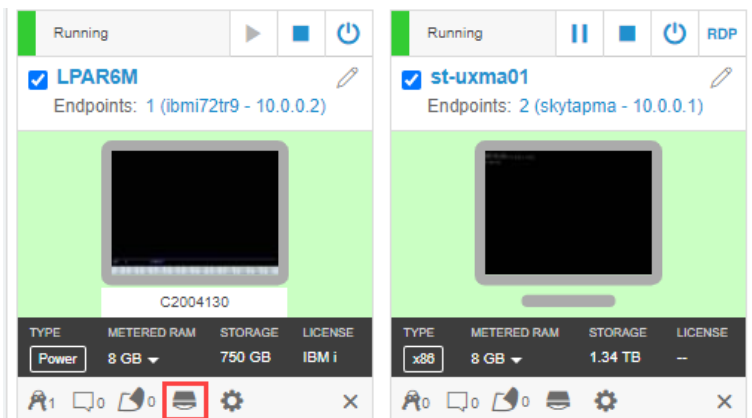

3. Select the uploaded ISO and press Load ISO

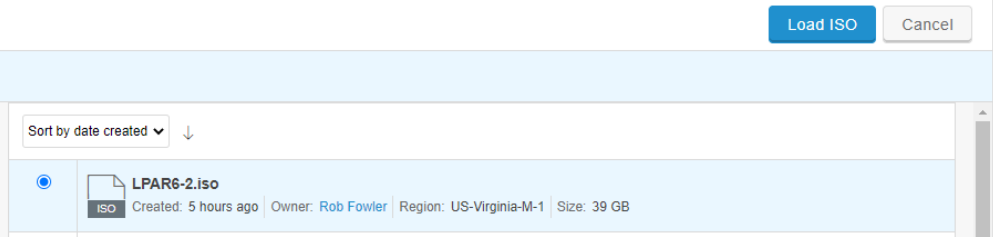

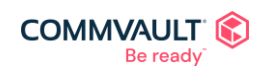

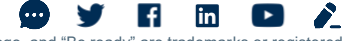

commvault.com | 888.746.3849 ©1999-2021 Commvault Systems, Inc. All rights reserved. Commvault, Commvault and logo, the "C hexagon" logo, and "Be ready" are trademarks or registered<br>trademarks of Commvault Systems, Inc. A complete list of trademarks o trademarks are the property of and used to identify the products or services of their respective owners. All specifications are subject to change without notice.

4. There will be a confirmation message on the VM

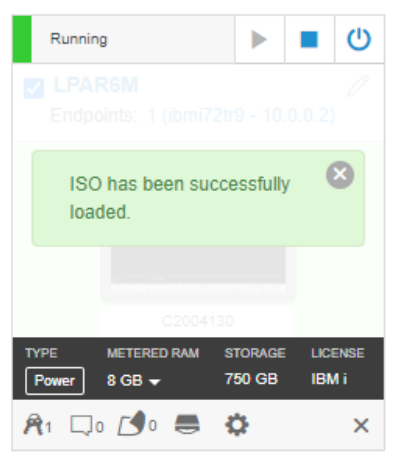

5. Install the Licensed Internal Code (LIC). On the Install Licensed Internal Code screen, select 1 to install the code and then press Enter.

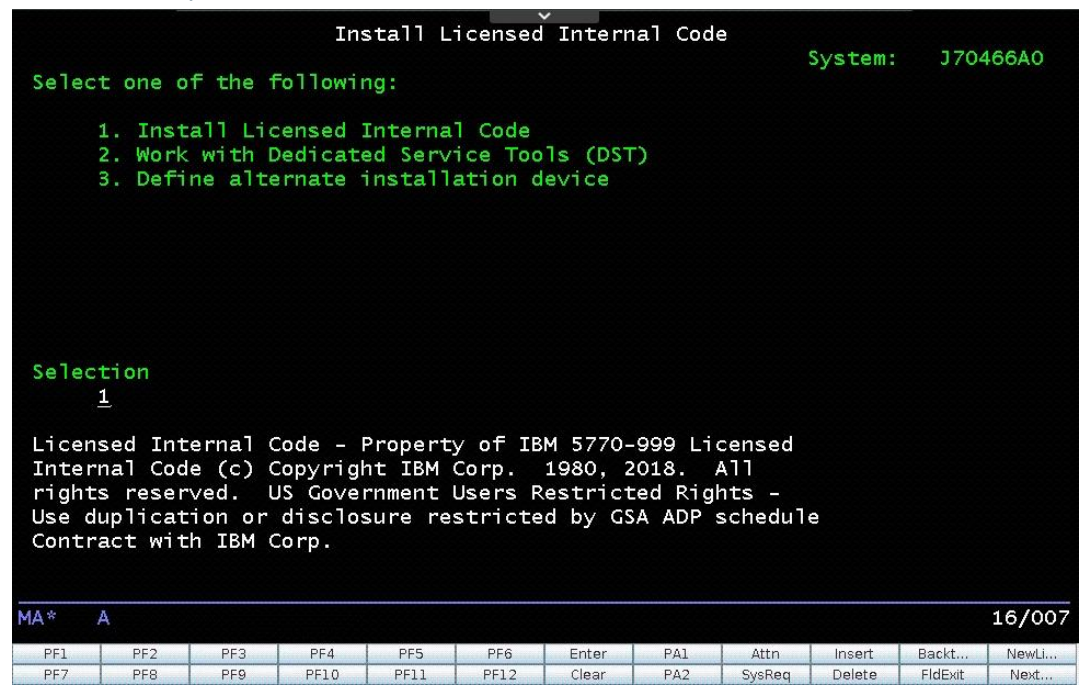

6. Install the Licensed Internal Code (LIC) and initialize the system. On the Install Licensed Internal Code screen, select 2 to install the code and initialize the system and then press Enter.

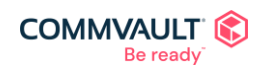

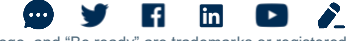

commvault.com | 888.746.3849 ©1999-2021 Commvault Systems, Inc. All rights reserved. Commvault, Commvault and logo, the "C hexagon" logo, and "Be ready" are trademarks or registered<br>trademarks of Commvault Systems, Inc. A complete list of trademarks o trademarks are the property of and used to identify the products or services of their respective owners. All specifications are subject to change without notice.

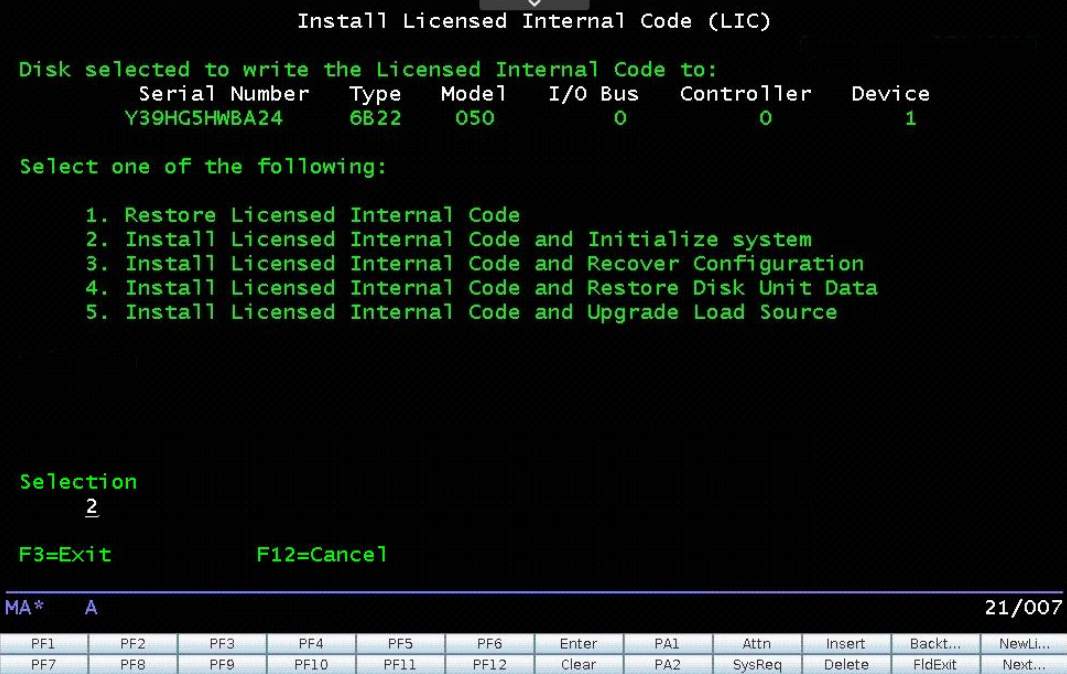

7. Confirm the install and initialization. On the Install LIC an Initialize System - Confirmation screen, press F10.

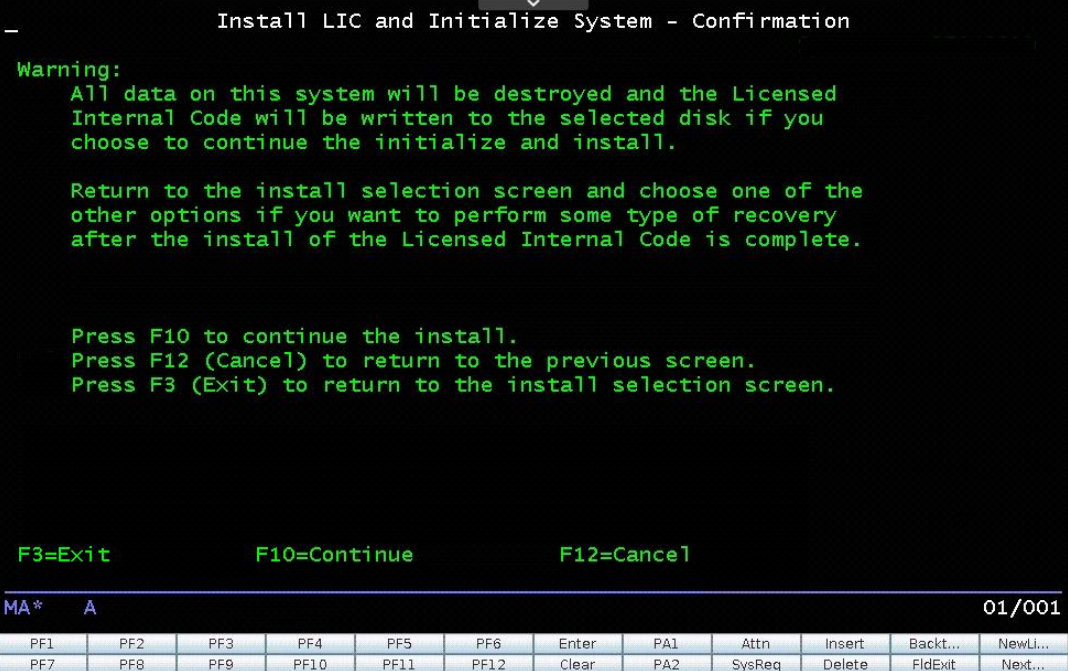

8. Wait for the status screens to complete. The Initialize the Disk - Status screen displays followed by the Install Licensed Internal Code - Status screen. You do not need to press anything on these screens.

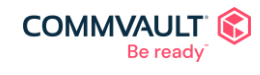

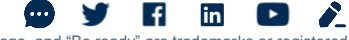

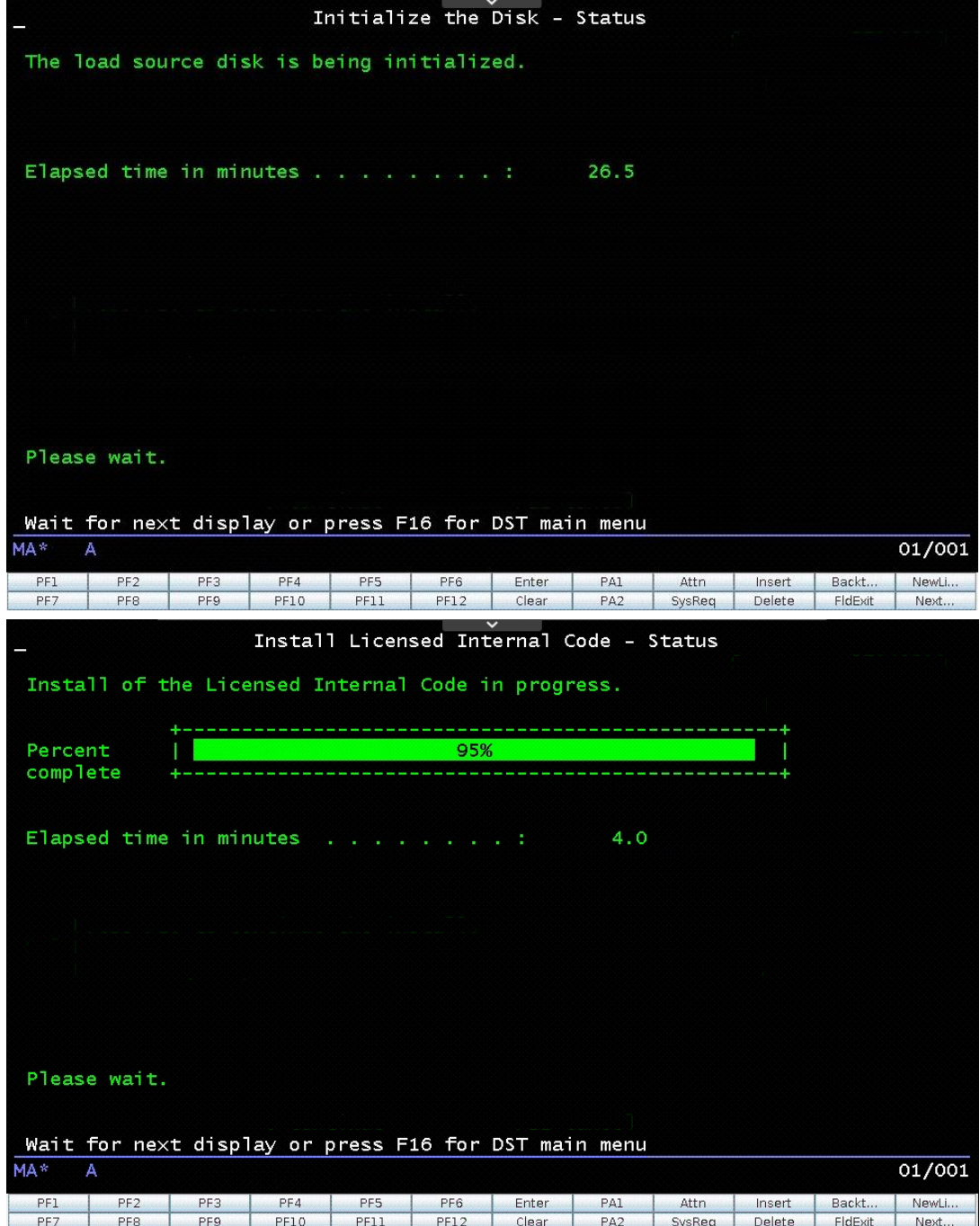

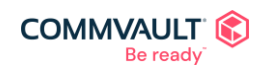

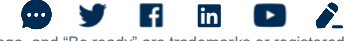

9. Accept the warnings on the report. Press F10 on the Disk Configuration Problem Report screen.

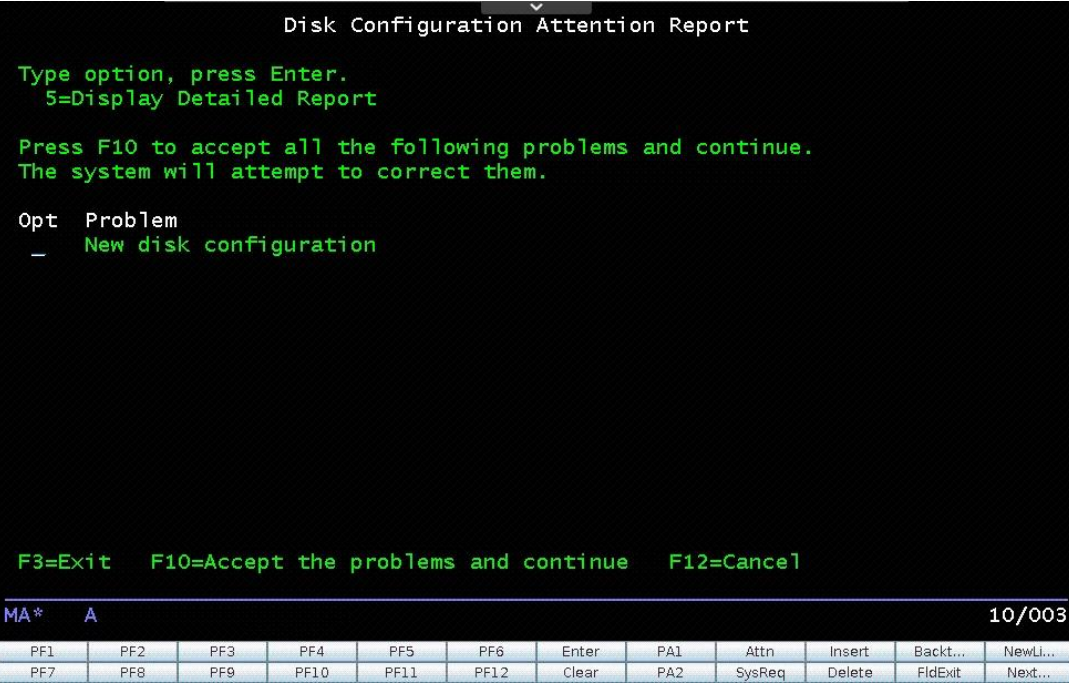

10. On the IPL or Install the System screen, select 2 to install the operating system and initialize the system and then press Enter.

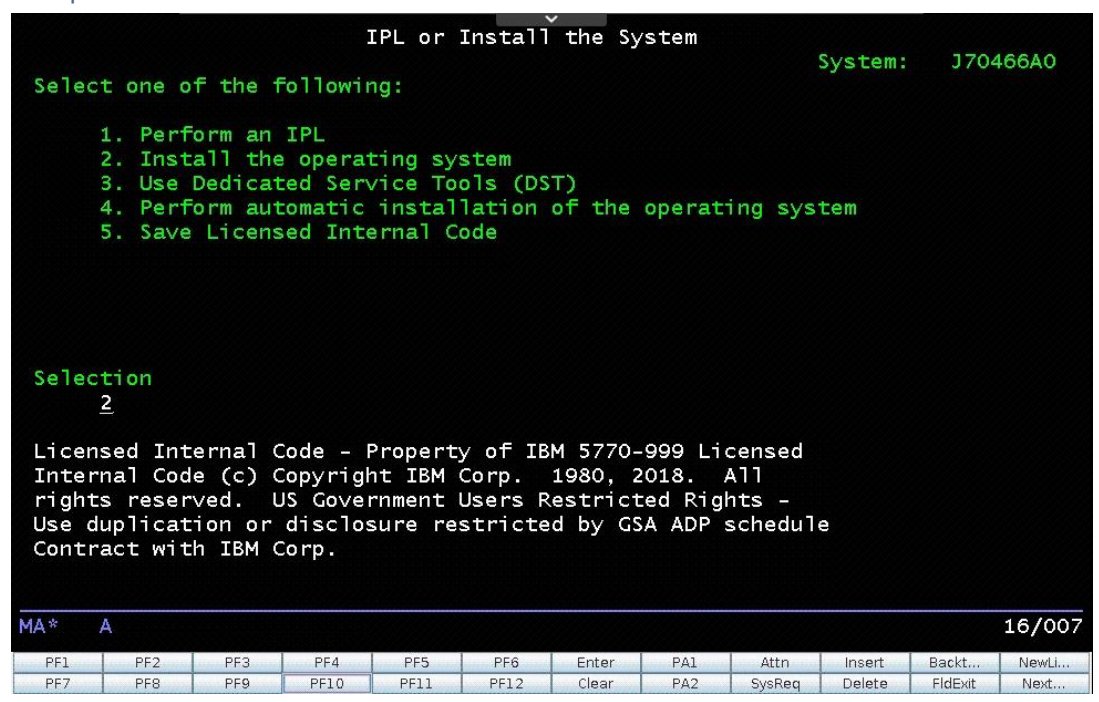

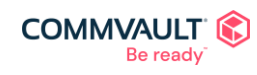

 $\mathbf{f}$ in  $\Box$  $(\cdot\cdot\cdot)$ v  $\mathcal{L}_{-}$ commvault.com | 888.746.3849 ©1999-2021 Commvault Systems, Inc. All rights reserved. Commvault, Commvault and logo, the "C hexagon" logo, and "Be ready" are trademarks or registered<br>trademarks of Commvault Systems, Inc. A complete list of trademarks o trademarks are the property of and used to identify the products or services of their respective owners. All specifications are subject to change without notice.

11. Select 2 to use the optical device for the installation

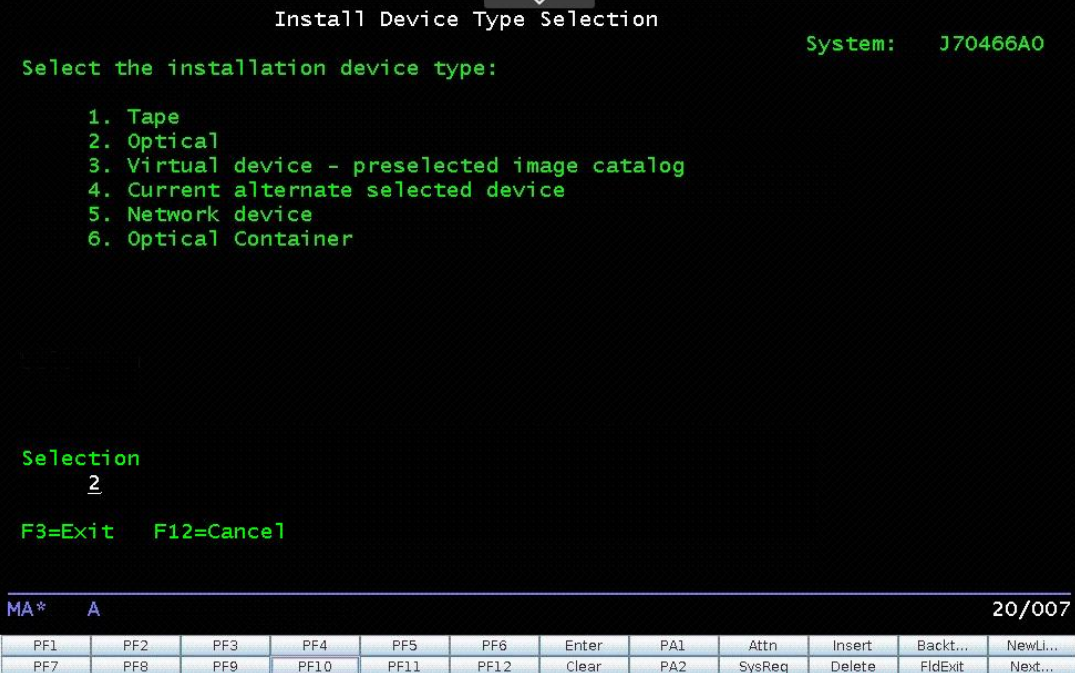

12. Confirm your selection of the operating system installation, press Enter.

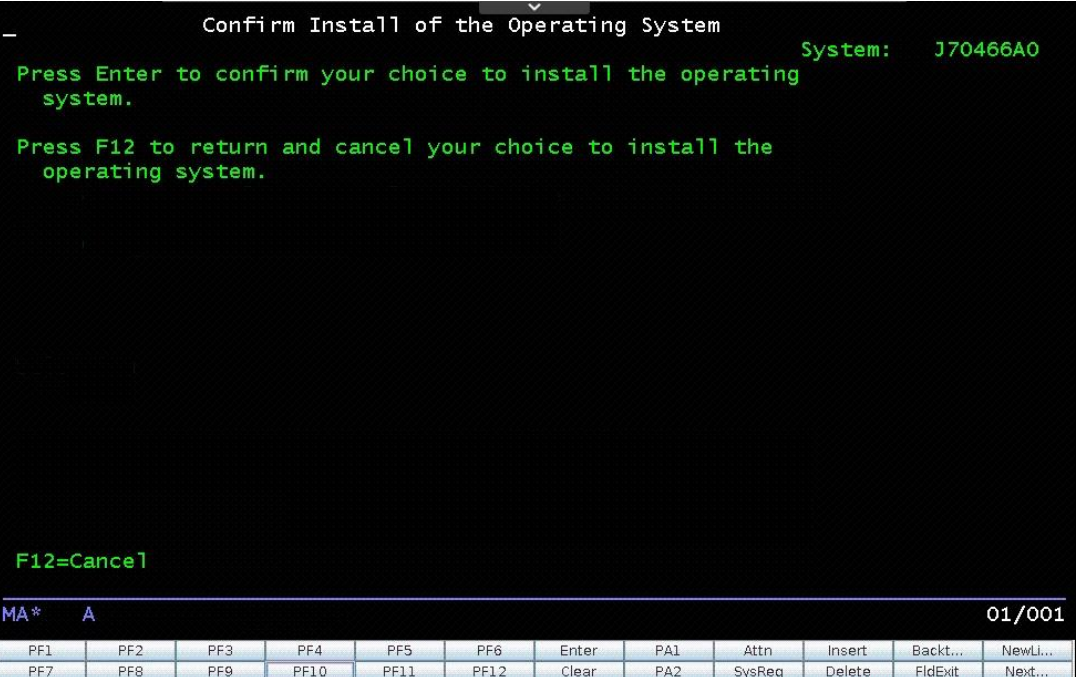

13. To use English as the language, on the Select a Language Group screen, enter 2924 and then press Enter. In case your IBM i system uses a different language feature, please choose the correct language number.

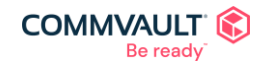

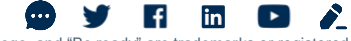

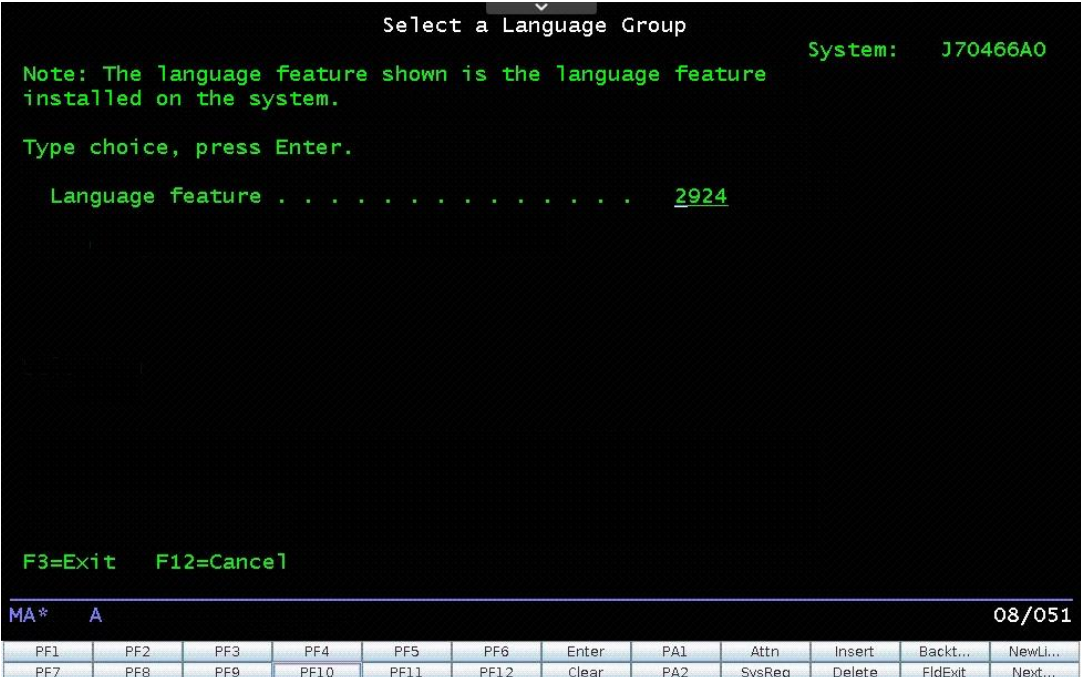

14. Confirm your language selection, press Enter.

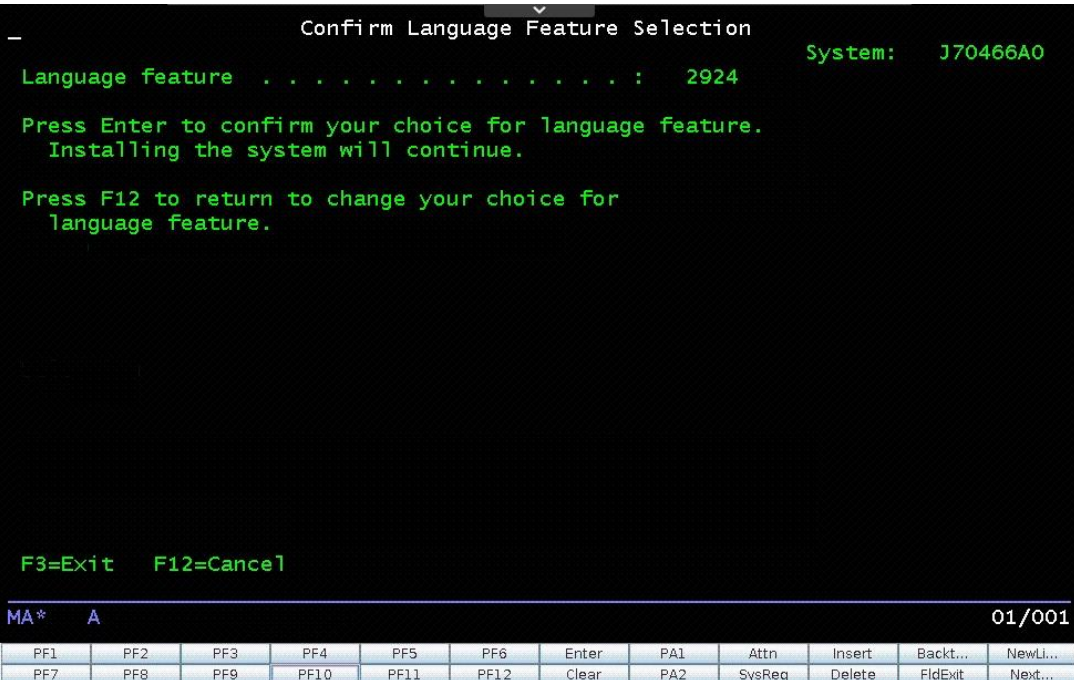

- 15. Select the DASD option.
	- a. If you have completed the DASD configuration, select the Keep the current disk configuration option  $(1).$
	- b. If you need to configure DASD, select one of the following:
		- i. Add all disk units to the system auxiliary pool
			- Select this option to add all non-configured disk units to the system auxiliary pool (ASP 1). Use this option when the system ASP has a few units and you have many non-configured units. All data stored on the units that are added will be deleted before adding units to the

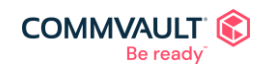

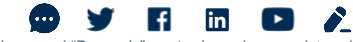

commvault.com | 888.746.3849 ©1999-2021 Commvault Systems, Inc. All rights reserved. Commvault, Commvault and logo, the "C hexagon" logo, and "Be ready" are trademarks or registered<br>trademarks of Commvault Systems, Inc. A complete list of trademarks o trademarks are the property of and used to identify the products or services of their respective owners. All specifications are subject to change without notice.

system.

Note: This option will not balance data in the system ASP.

A series of screens display the status and any problems. If you see a problem screen, press F10. The process is complete when the "IPL step......................: Start the operating system" message appears.

ii. Add all disks to the system ASP and balance data

This option adds all the non-configured disk units to the system ASP and then balances the data in the system ASP. Use this option when there are a few non-configured disk units, or when the system ASP contains many disk units. All data stored on the added units are deleted before they are added to the system ASP.

Note: You may have to wait for a few minutes with this option.

A series of screens display the status and any problems. If you see a problem screen, press F10. The process is complete when the "IPL step.........................: Start the operating system" message appears.

This guide will add all disks to the system ASP and balance data (option 4)

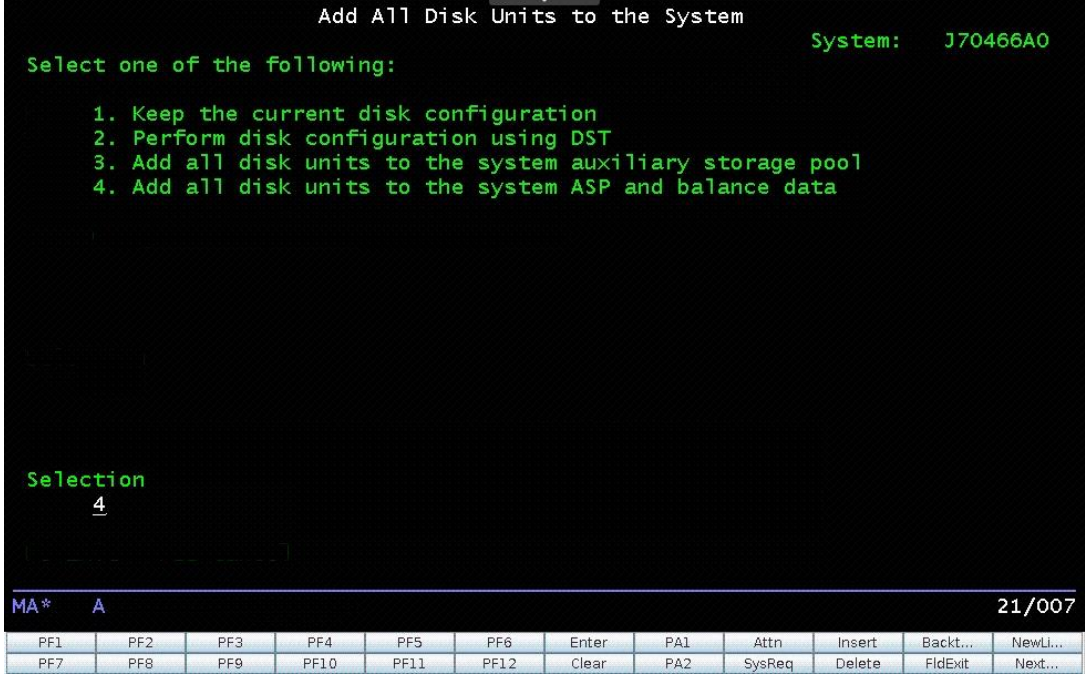

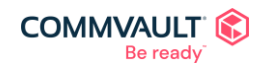

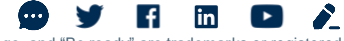

commvault.com | 888.746.3849 ©1999-2021 Commvault Systems, Inc. All rights reserved. Commvault, Commvault and logo, the "C hexagon" logo, and "Be ready" are trademarks or registered<br>trademarks of Commvault Systems, Inc. A complete list of trademarks o trademarks are the property of and used to identify the products or services of their respective owners. All specifications are subject to change without notice.

16. Press F10 to continue

| Problem Report                                                                                                    |                 |                 |      |                 |             |       |                 |        |        |         |       |
|----------------------------------------------------------------------------------------------------|-----------------|-----------------|------|-----------------|-------------|-------|-----------------|--------|--------|---------|-------|
| Note: Some action for the problems listed below may need to<br>Please select a problem to display more detailed<br>be taken.<br>information about the problem and to see what possible<br>action may be taken to correct the problem.<br>Type option, press Enter.<br>5=Display Detailed Report |                 |                 |      |                 |             |       |                 |        |        |         |       |
| Problem<br>OPT<br>Unit possibly configured for Power PC AS                                                                                                    |                 |                 |      |                 |             |       |                 |        |        |         |       |
| F10=Ignore problems and continue<br>$F3=Ex1t$<br>$F12 = Cancel$<br>MA*<br>А<br>12/003                                                                                                    |                 |                 |      |                 |             |       |                 |        |        |         |       |
| PF1                                                                                                    | PF <sub>2</sub> | PF <sub>3</sub> | PF4  | PF <sub>5</sub> | PF6         | Enter | PA1             | Attn   | Insert | Backt   | NewLi |
| PF7                                                                                                    | PF <sub>8</sub> | PF <sub>9</sub> | PF10 | PF11            | <b>PF12</b> | Clear | PA <sub>2</sub> | SysReg | Delete | FldExit | Next  |

#### 17. Disks will be added/configured

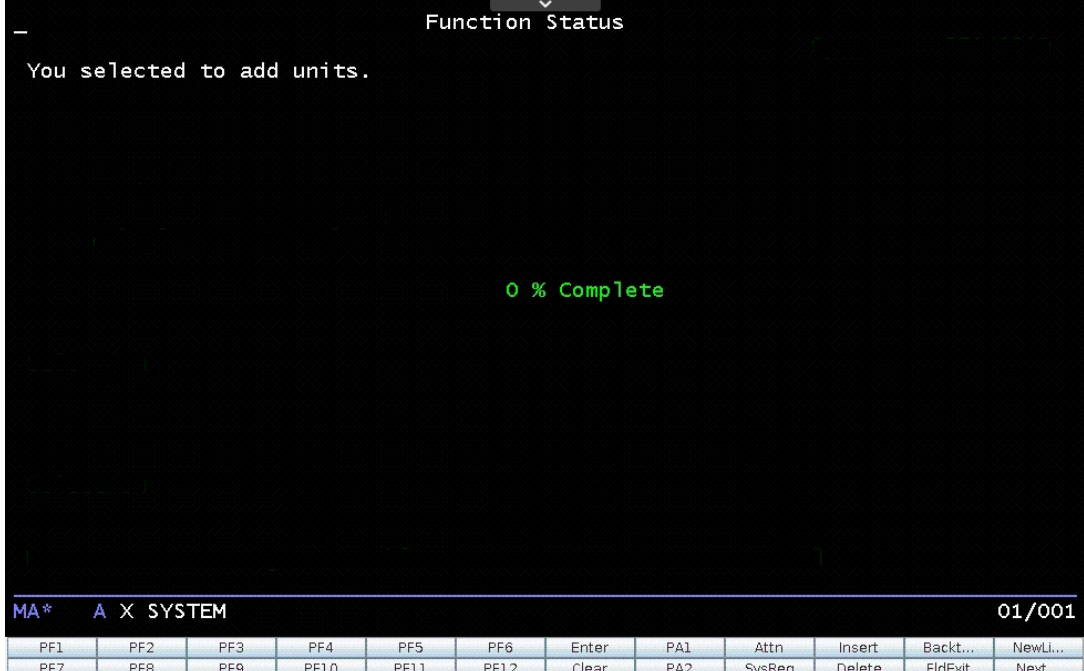

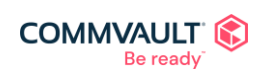

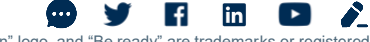

18. Change the install options. On the Install the Operating System screen select 2 to make updates.

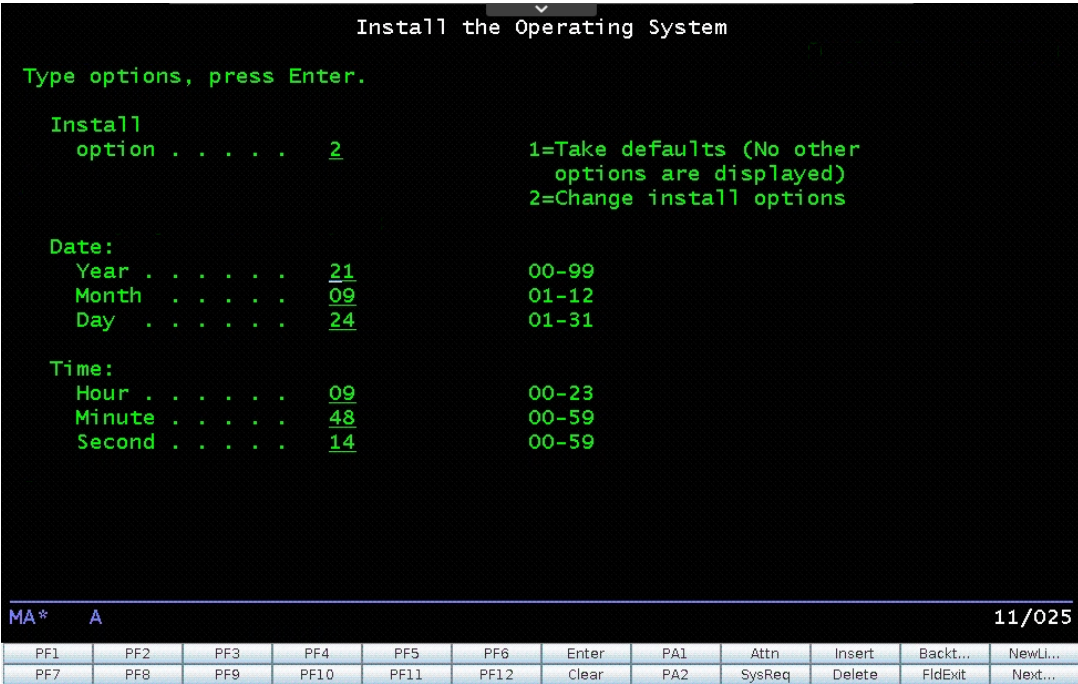

- 19. Press Enter. A status screen displays. There is no action required.
- 20. Choose the restore options. On the Specify Install Options screen:
	- a. To restore the program and language options from the backup, select 1 for the Restore option.
	- b. To clear the job queue, select 1 for the Job and output queues option.
	- c. To distribute the operating system, select 1 for the Distribute Operating System On available disk units option.
	- d. Verify that all options are 1 and then press Enter.

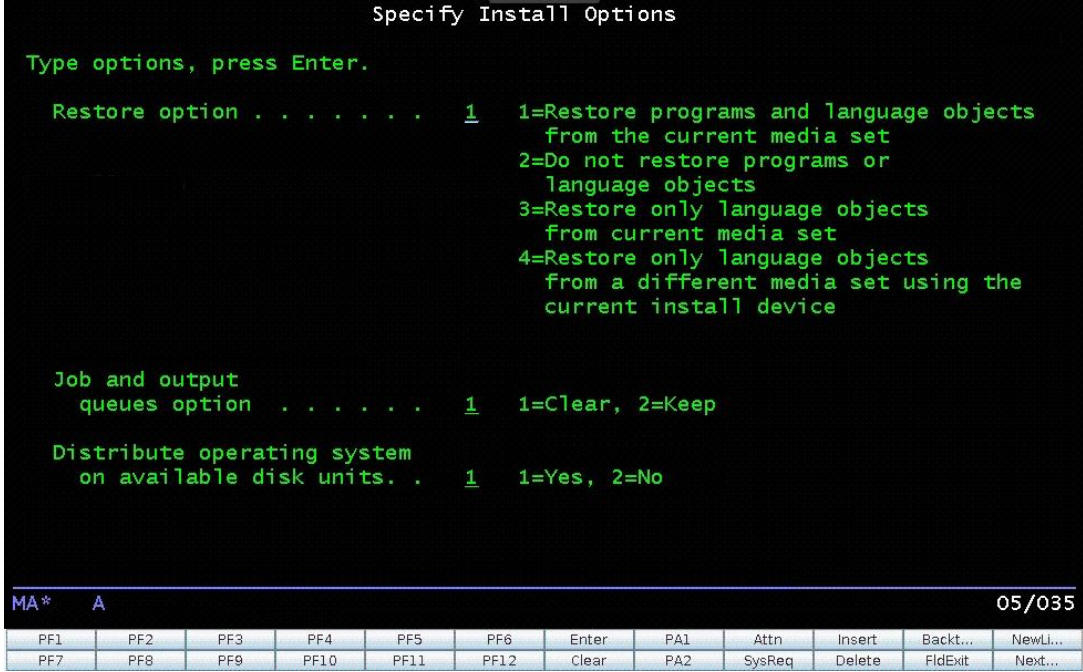

21. Verify the restore options. On the Specify Restore Options screen, verify all entries are set to 1 and then press Enter.

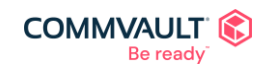

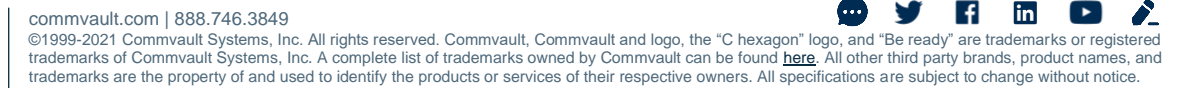

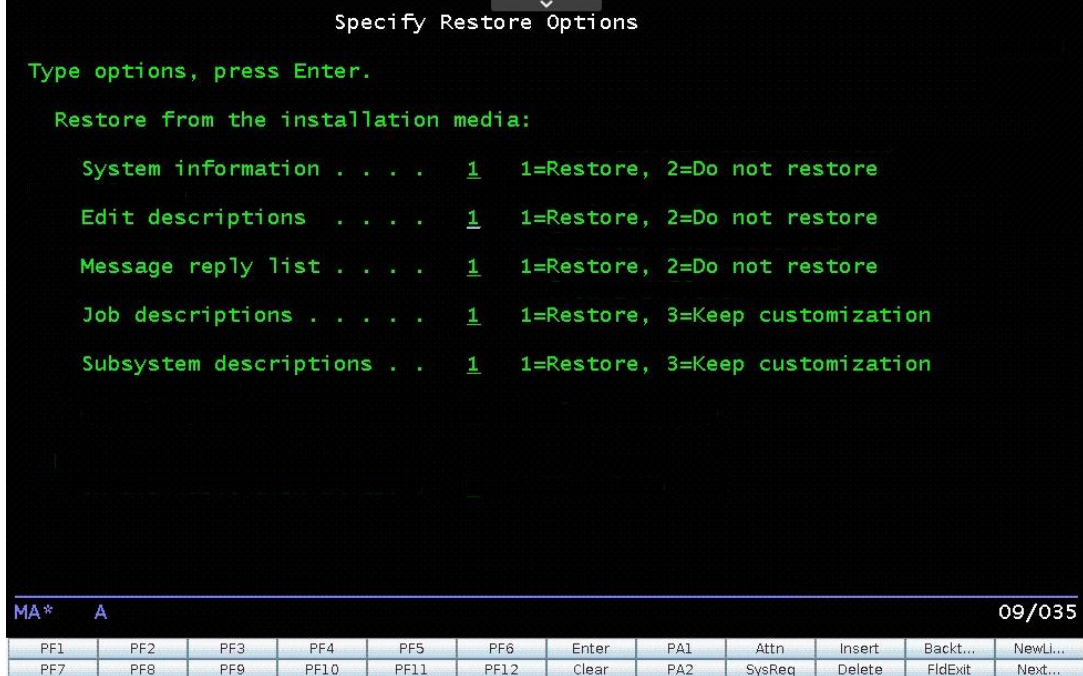

22. The install will proceed

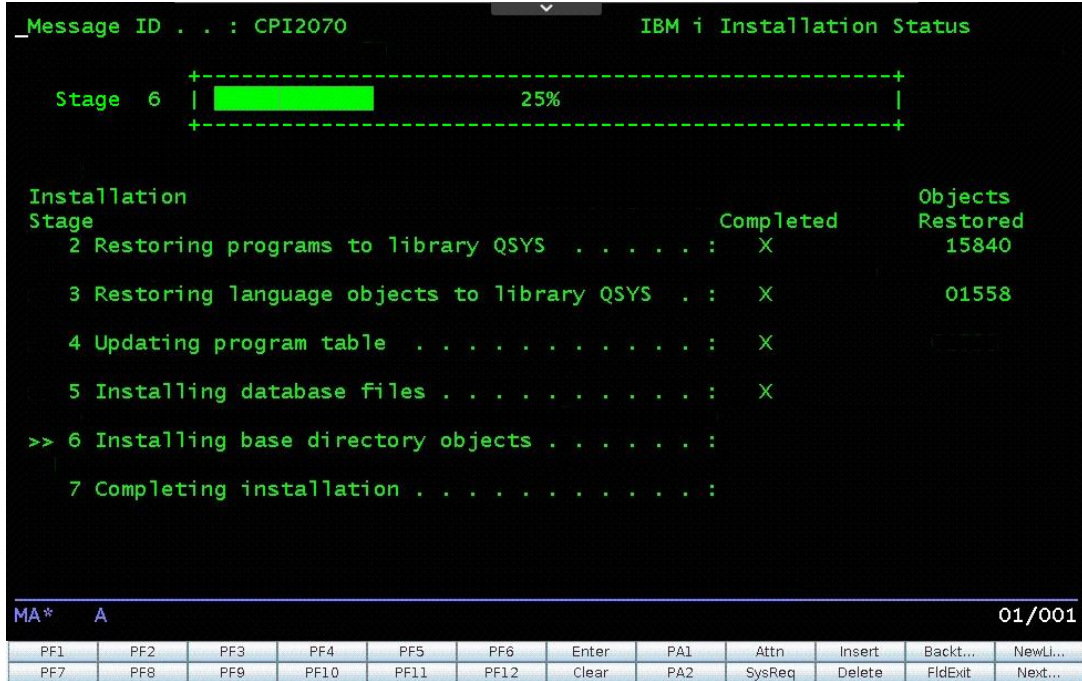

23. Sign into the system. On the SIGN ON screen, enter QSECOFR and then press Enter. You do not need to enter a password.

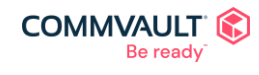

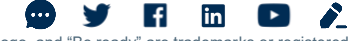

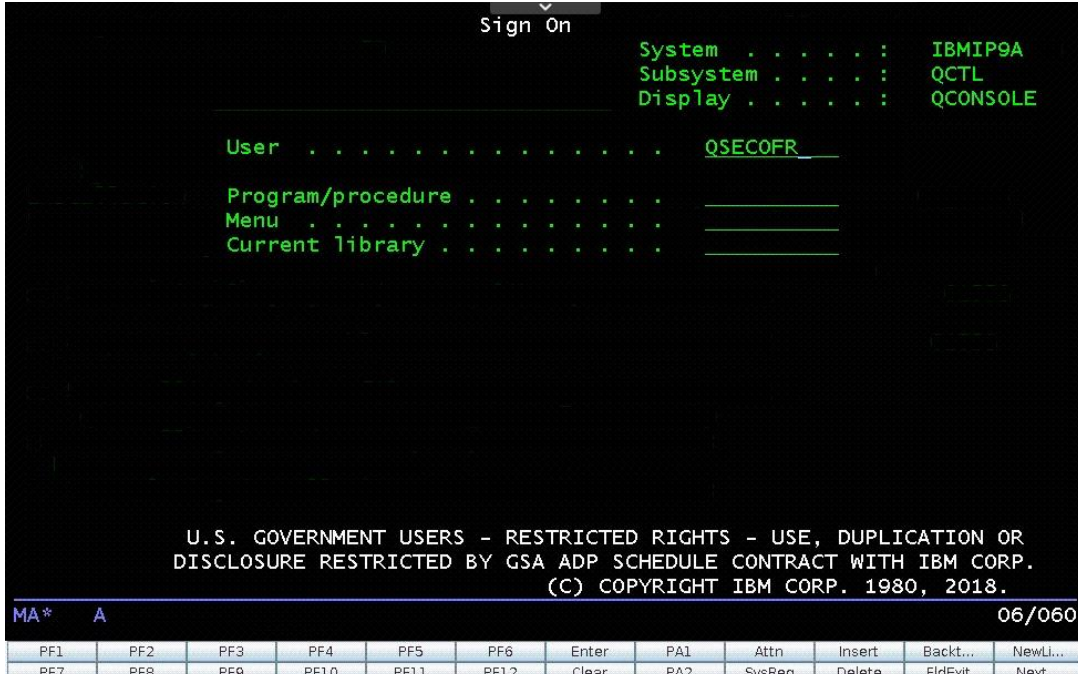

24. Set the system options. On the IPL Options screen, set the following options:

- a. Set the date and time.
- b. Set the Start system to restricted state option to Y.
- c. Set the Set Major System Options option to Y.
- d. Set the Define or Change System at IPL option to Y.

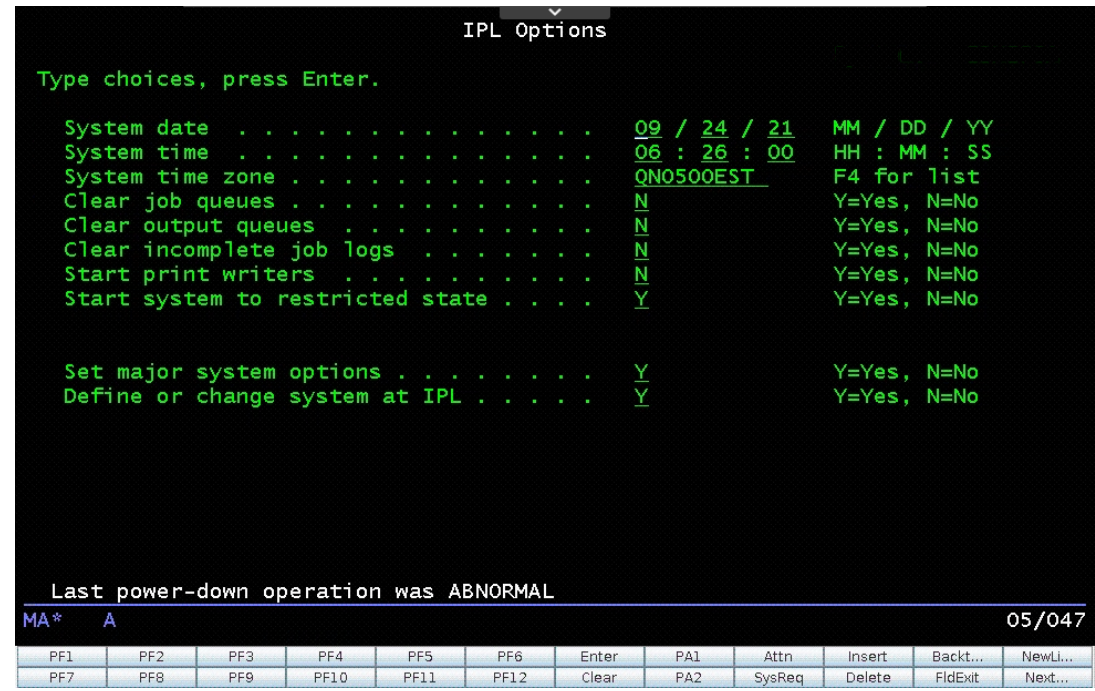

- 25. Press Enter.
- 26. Set the automatic configuration. On the Set Major System Options screen:
	- a. Set Enable automatic configuration to Y
	- b. Set Device configuration naming to \*NORMAL

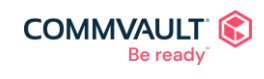

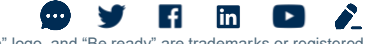

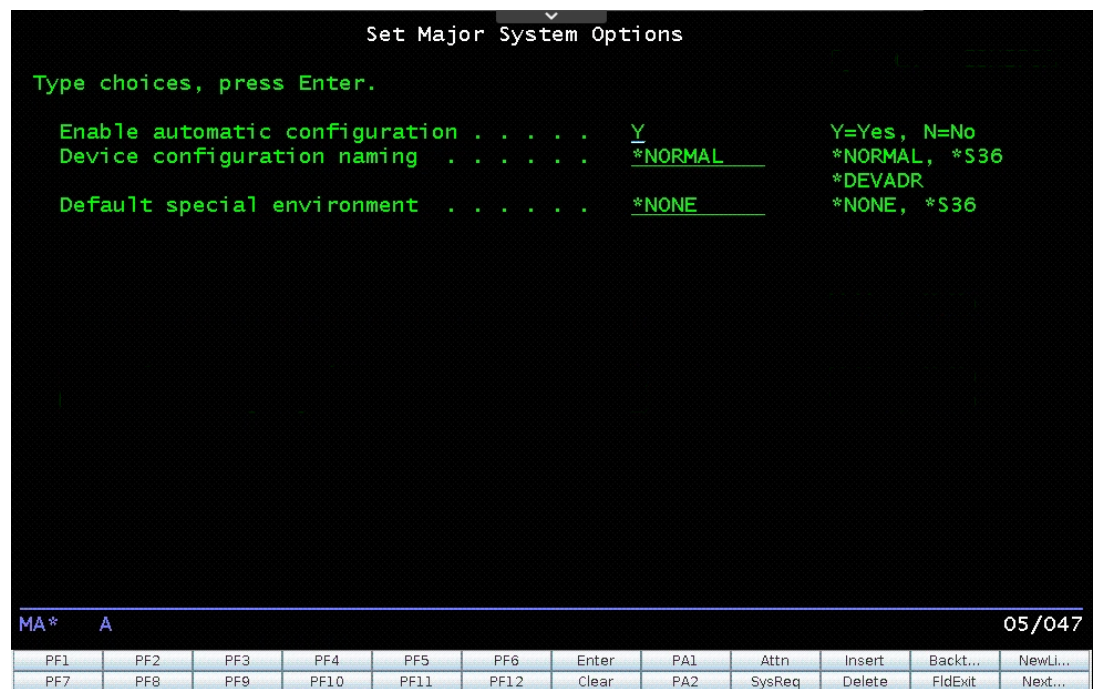

27. Set the system values. On the Define or Change the System at IPL screen, select 3 and then press Enter.

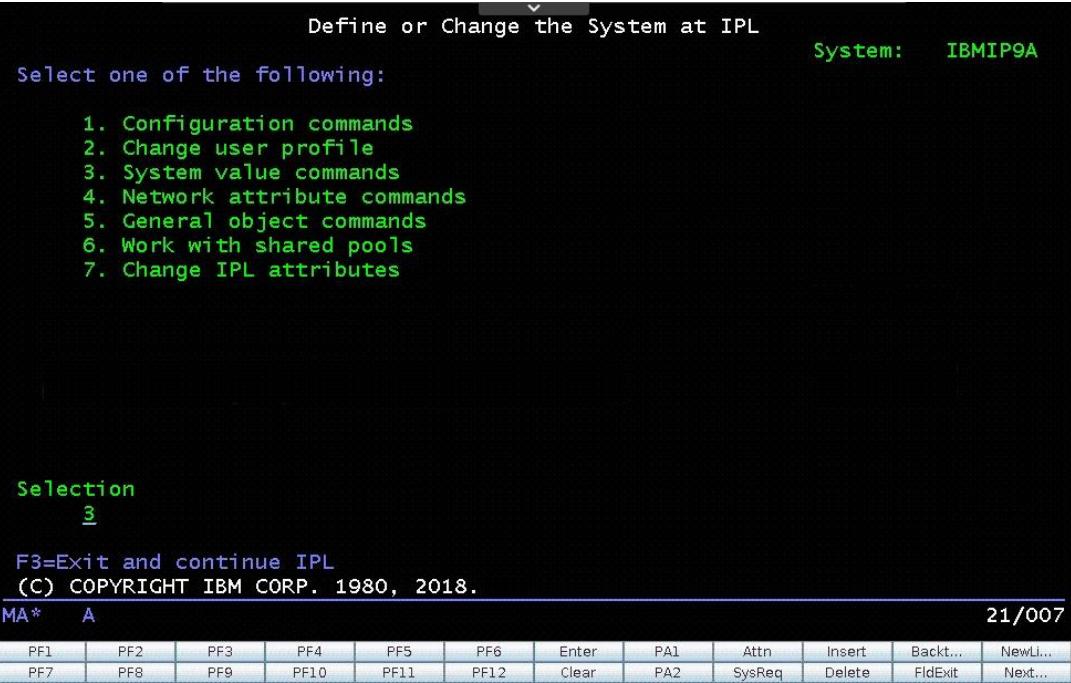

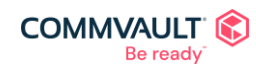

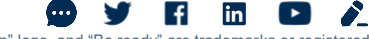

#### 28. Select option 3 to work with the system values

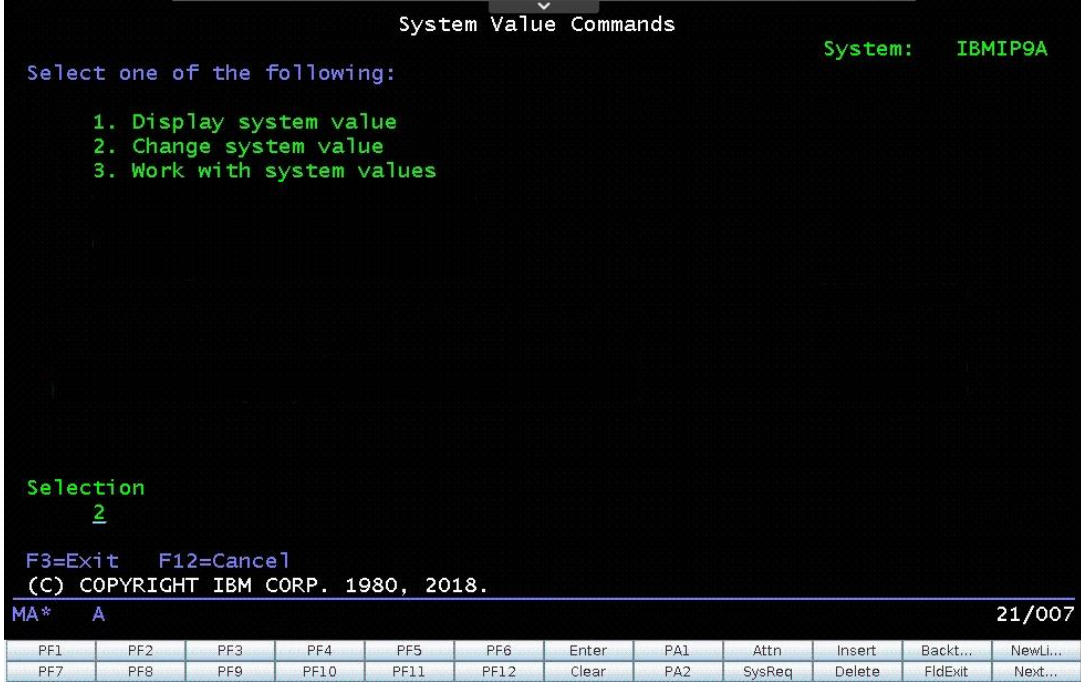

#### 29. Set the values per the table:

Screeshots below the table show how to set the value of 1 for the system value QVFYOBJRST Press tab until you find the desired value and set the option to 2 > press enter to change Enter a new value > press enter to set

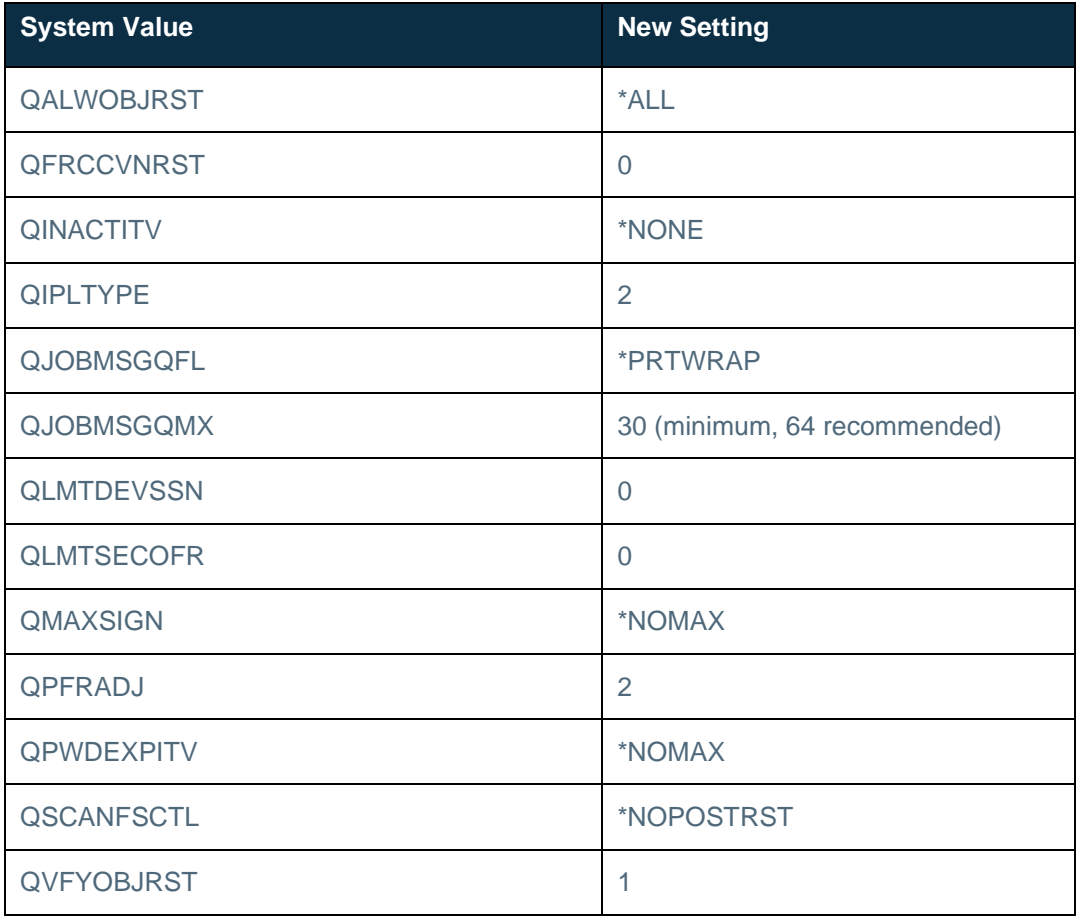

e.g.

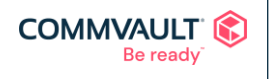

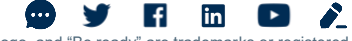

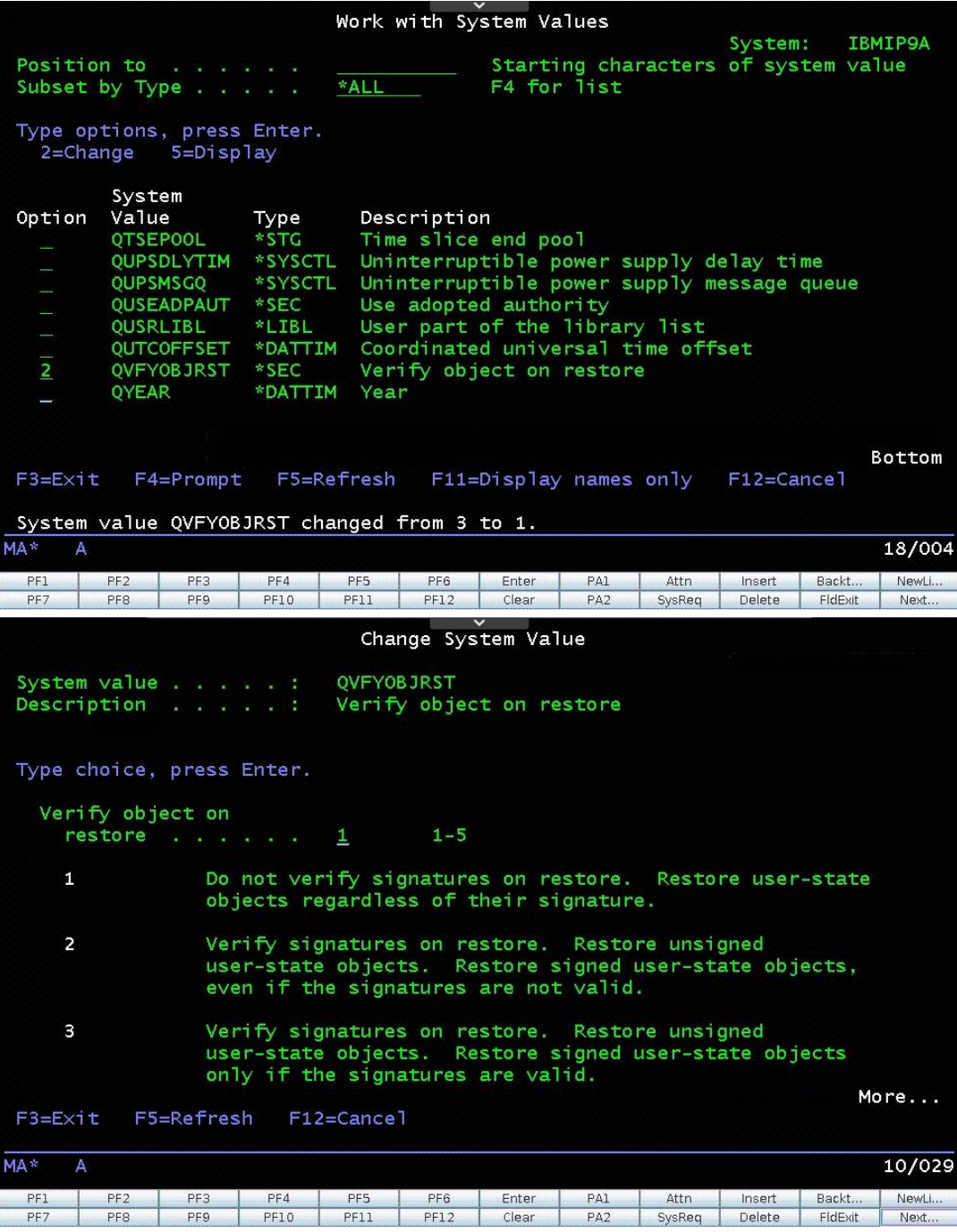

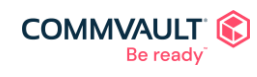

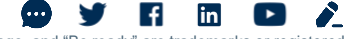

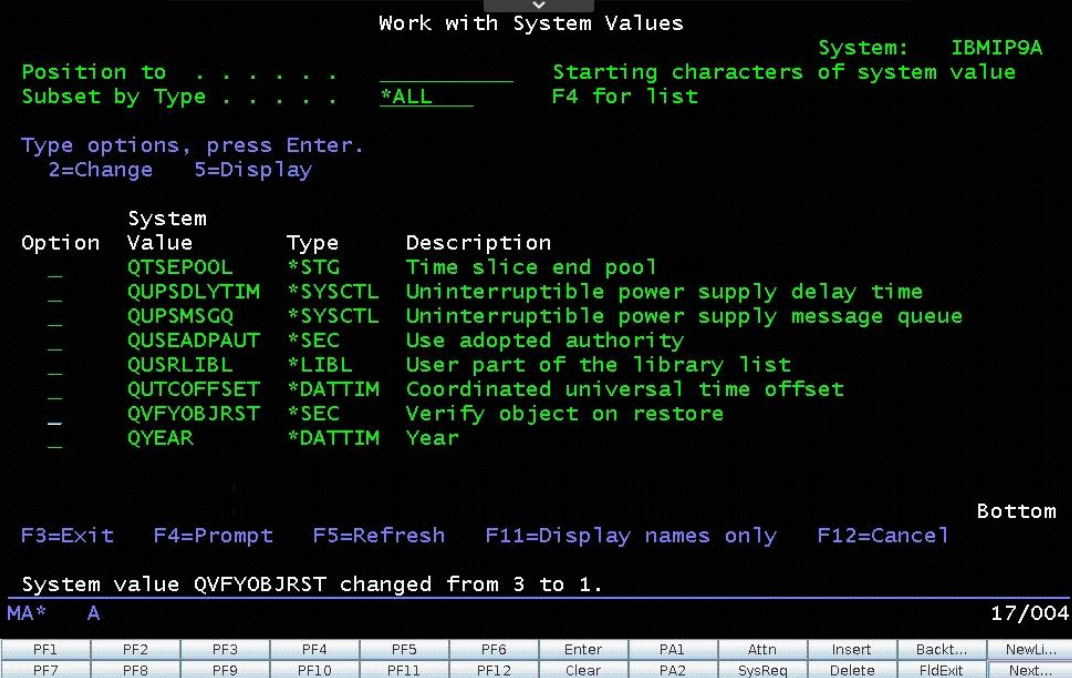

- 30. Press F3 twice to return to the Define or Change the System at IPL screen
- 31. Select 4 for Network attributes commands

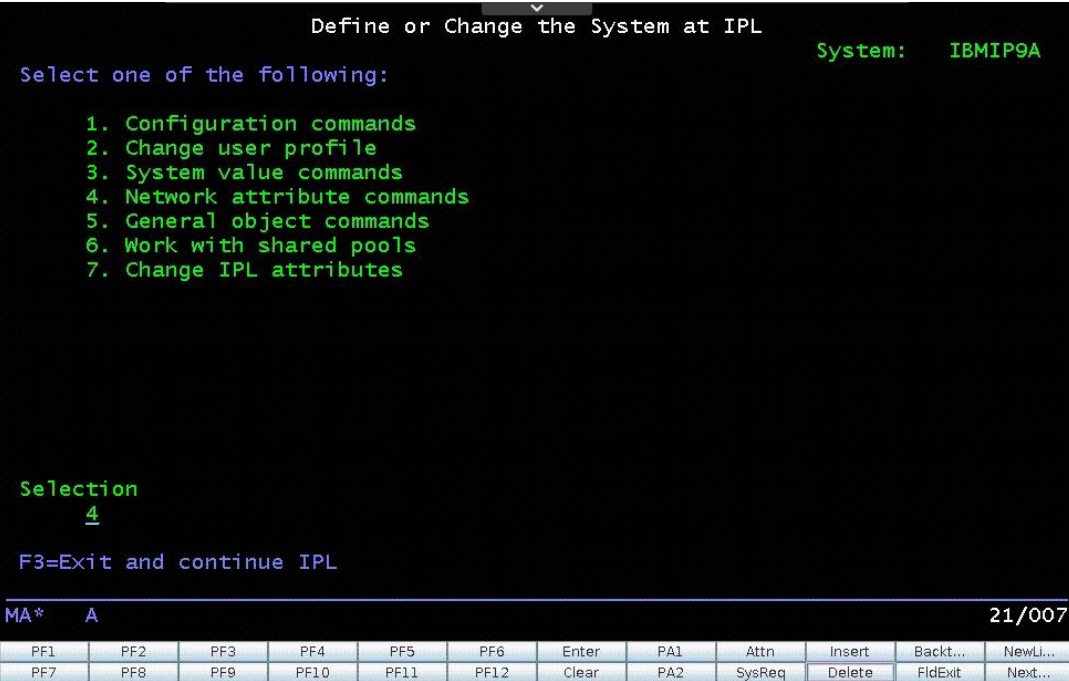

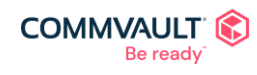

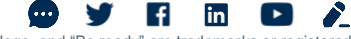

#### 32. Select 2 to Change network attributes

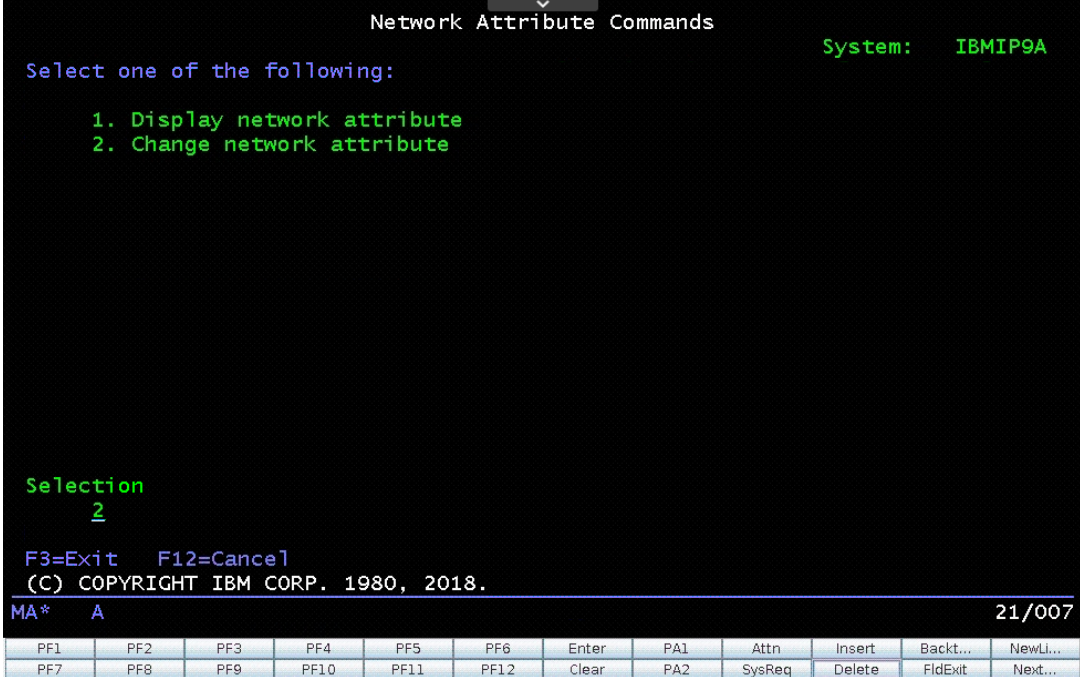

33. Set the Local control point name and Default local location to match your configuration

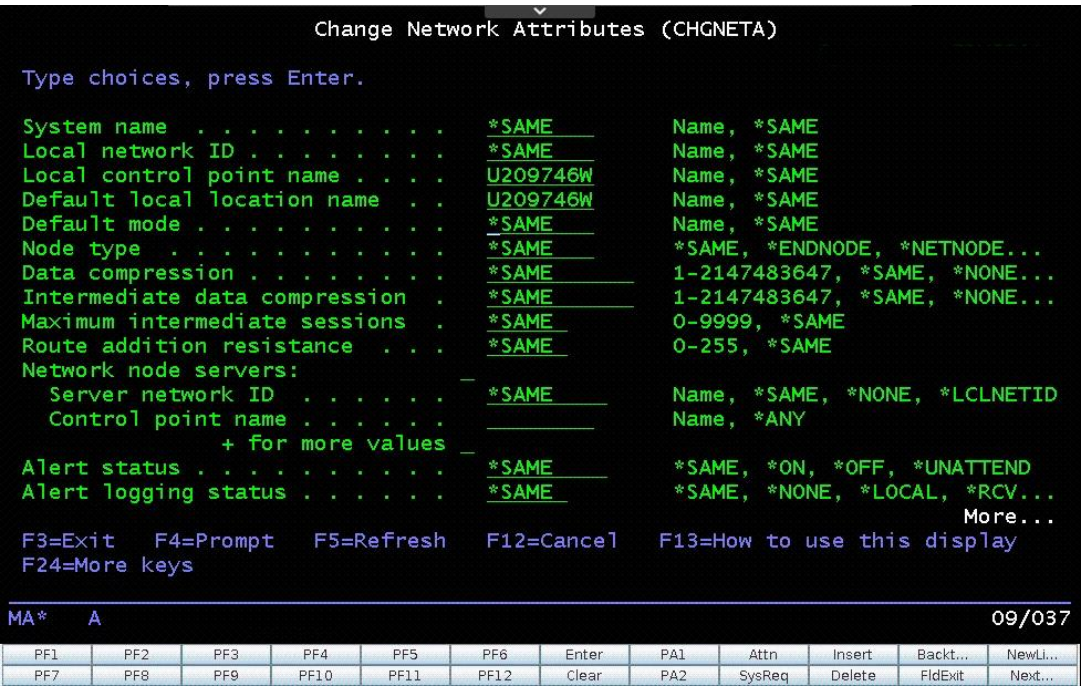

34. A message appears indicating the network attributes have changes. Press F12 and then F3. To continue the IPL

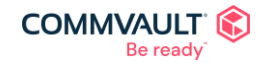

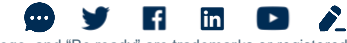

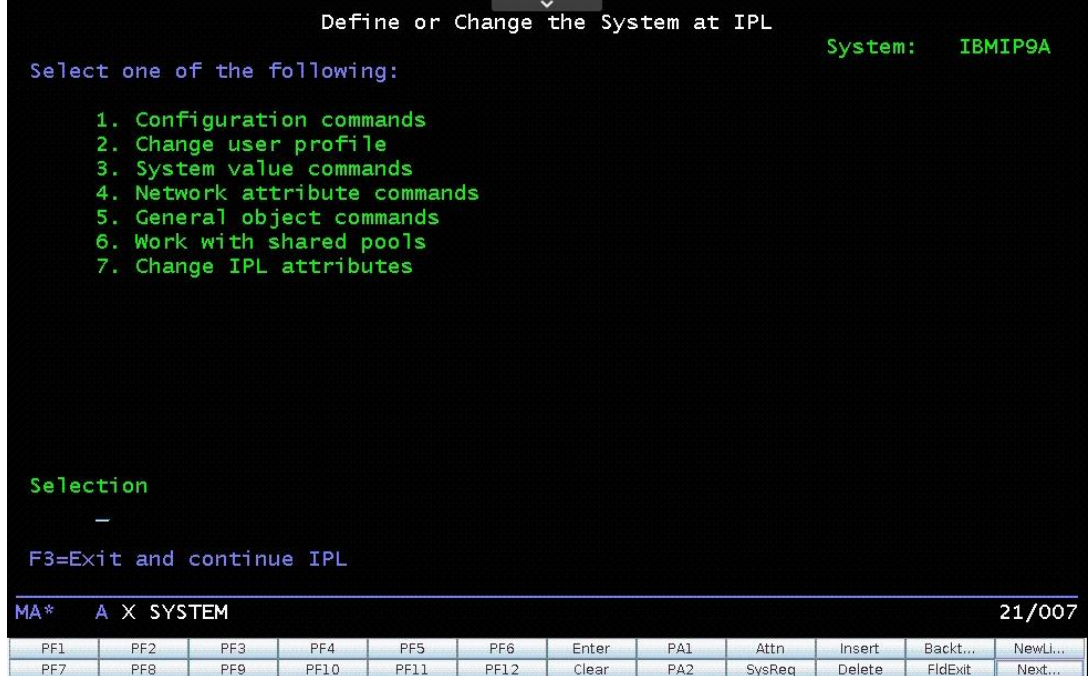

- 35. Wait for the Sign On information screen to appear.
- 36. Change the password for QSECOFR and press enter

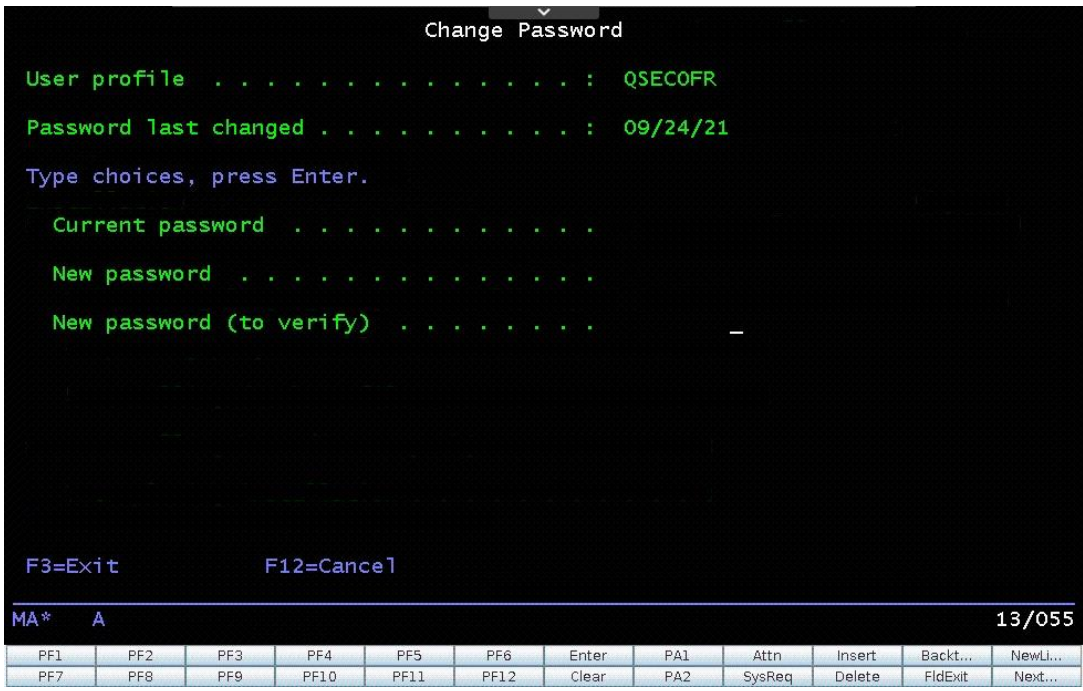

37. The basic OS is restored

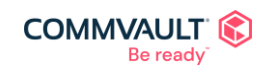

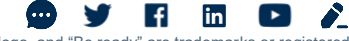

#### <span id="page-45-0"></span>Recover System Data and Commvault Libraries from the DR Backup

- 1. Clear the system messages.
	- a. On the command line, type the following command, and then press Enter. CHGMSGQ MSGQ(QSYSOPR) DLVRY(\*BREAK) SEV(60)

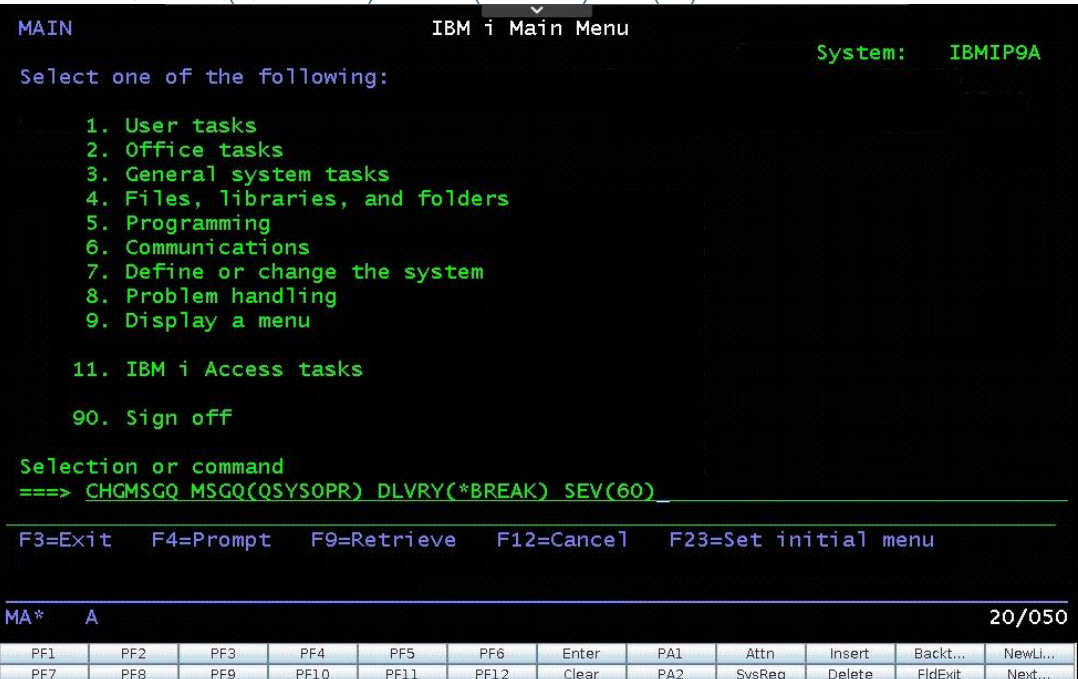

b. On the command line, type the following command, and then press Enter. ENDSBS SBS(\*ALL) OPTION(\*IMMED)

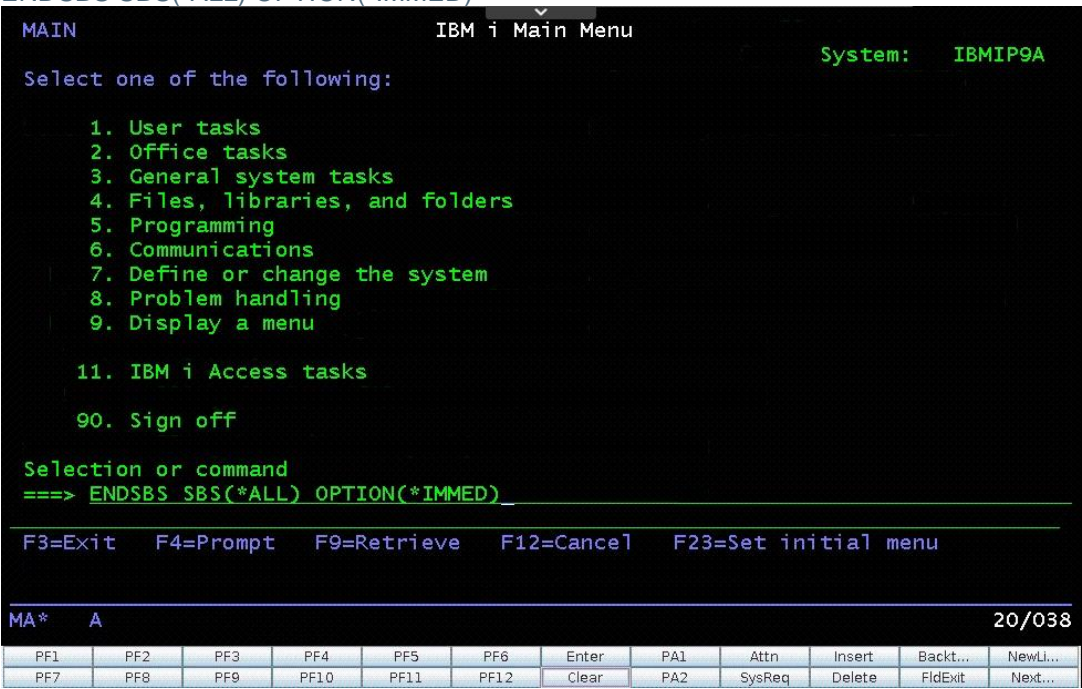

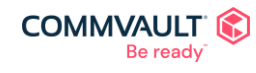

 $\bullet$  $\uparrow$  in  $\uparrow$ - 82 commvault.com | 888.746.3849 ©1999-2021 Commvault Systems, Inc. All rights reserved. Commvault, Commvault and logo, the "C hexagon" logo, and "Be ready" are trademarks or registered<br>trademarks of Commvault Systems, Inc. A complete list of trademarks o

**y** 

c. After the message appears that states the system is in a restricted state, press Enter.

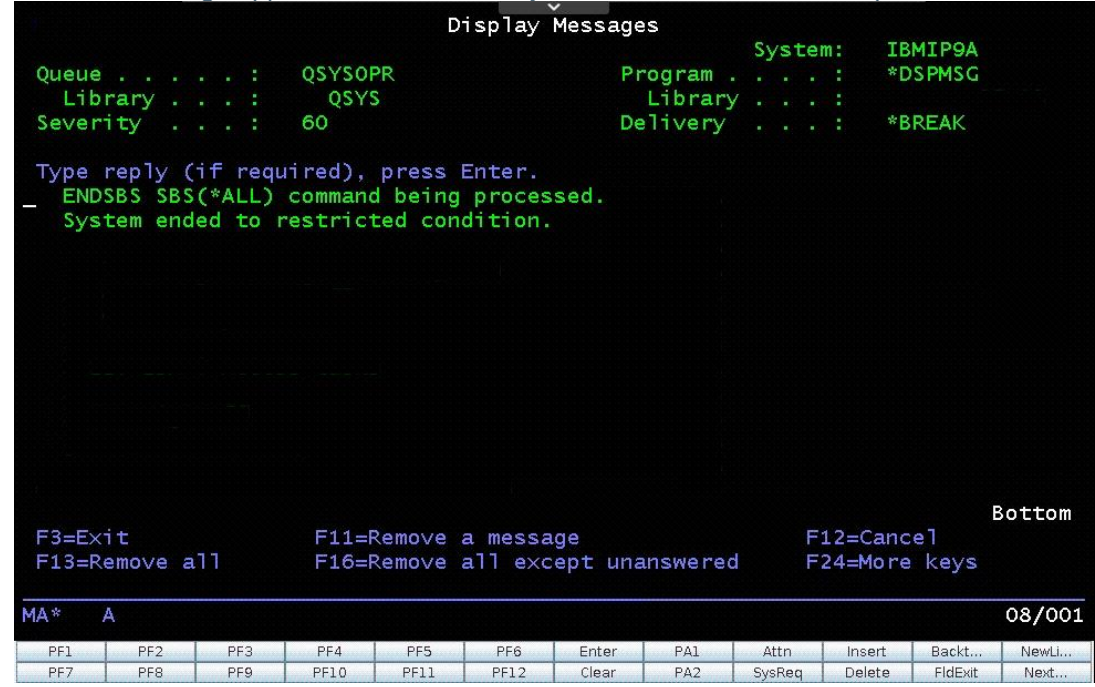

2. Verify that the DVD image is loaded in the optical drive. On the command line, type the following command, substituting OPTXX with the optical device name. CHKOPTVOL VOL(\*MOUNTED) DEV(OPTXX)

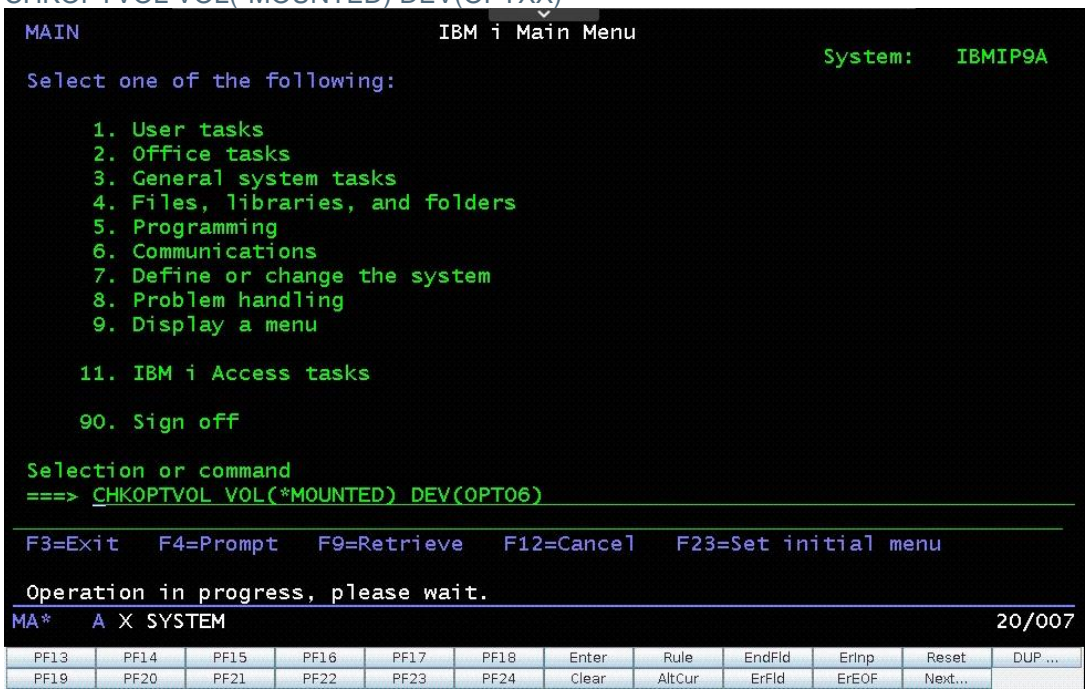

Operation in progress message will display, followed by a progress percentage, then a completion message

3. Restore the CVLIB. On the command line, type the following command, substituting OPTXX with the optical device name.

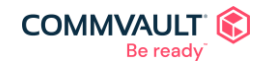

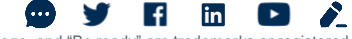

commvault.com | 888.746.3849 ©1999-2021 Commvault Systems, Inc. All rights reserved. Commvault, Commvault and logo, the "C hexagon" logo, and "Be ready" are trademarks or registered<br>trademarks of Commvault Systems, Inc. A complete list of trademarks o trademarks are the property of and used to identify the products or services of their respective owners. All specifications are subject to change without notice.

RSTLIB SAVLIB(CVLIB CVLIBOBJ) DEV(OPTXX)

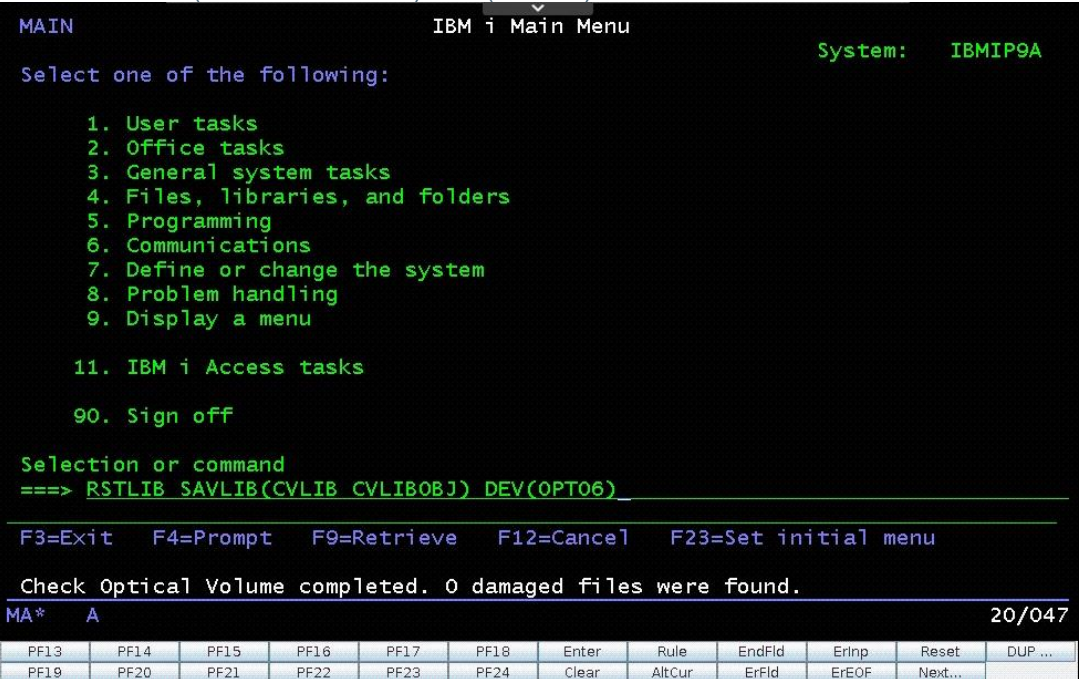

There will be some file not found warnings press page down until at the end of the output to confirm the completion of the restore.

4. Restore the system backup data. On the command line, type the following command, substituting OPTXX with the optical device name.<br>CVLIB/CVSVSPST DEV CVLIB/CVSYSRST DEV(OPTXX) VOL(\*MOUNTED)

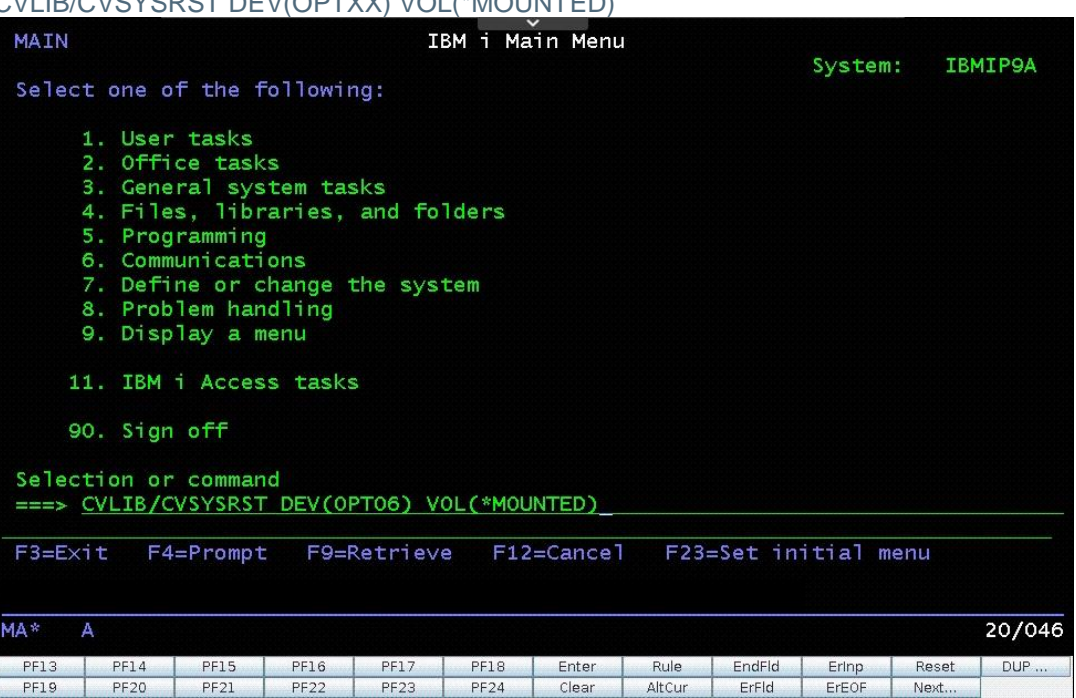

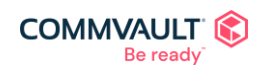

5. On the command line, type YES, and then at the next dialog box prompt, press Enter.

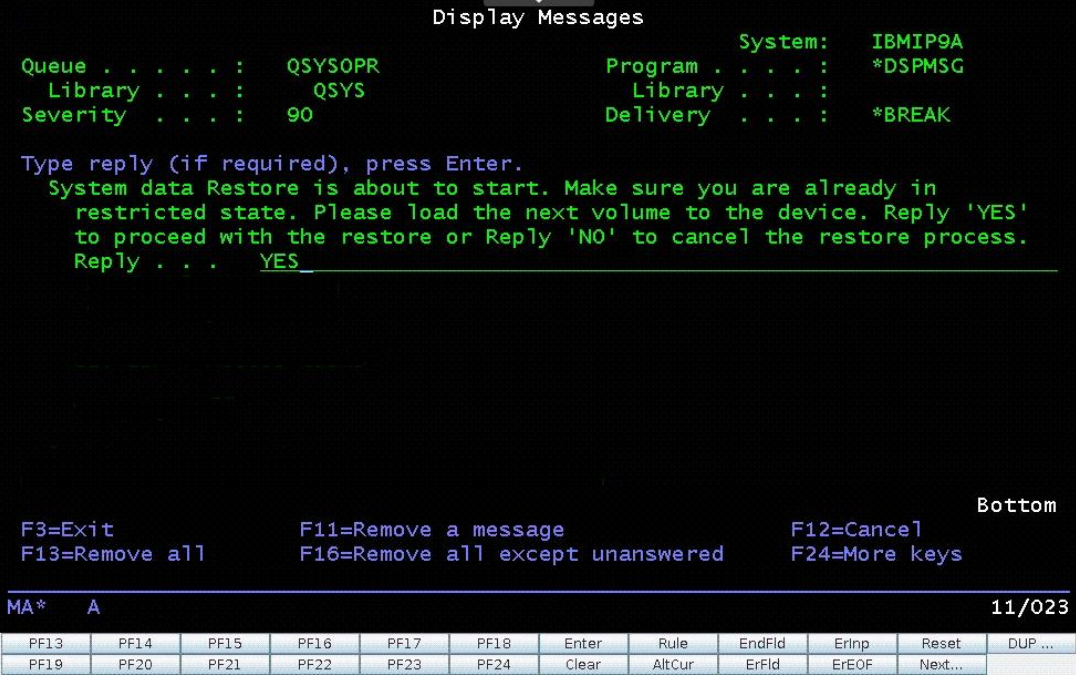

This will return to the main menu, recheck the DVD, then perform the restore, progress messages show in the status bar

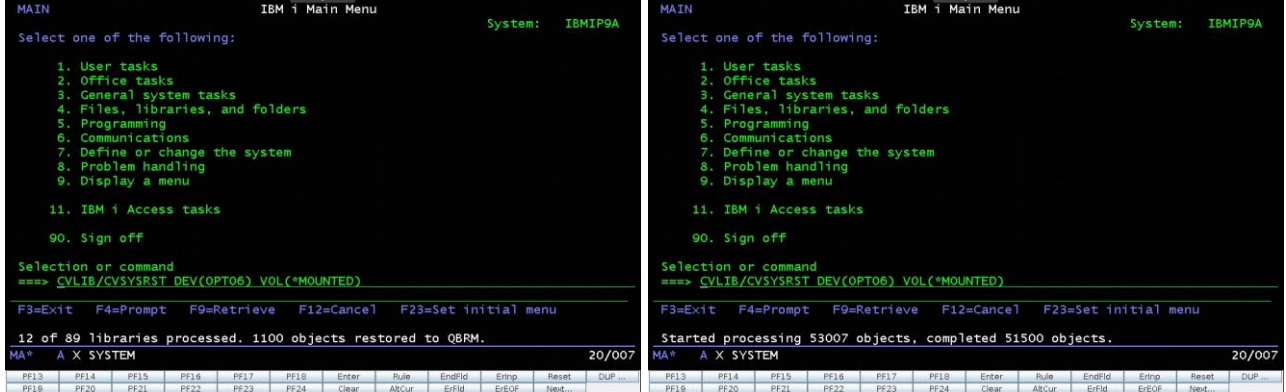

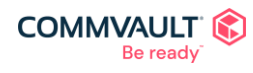

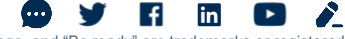

6. Once the restore is complete, type OK and press Enter.

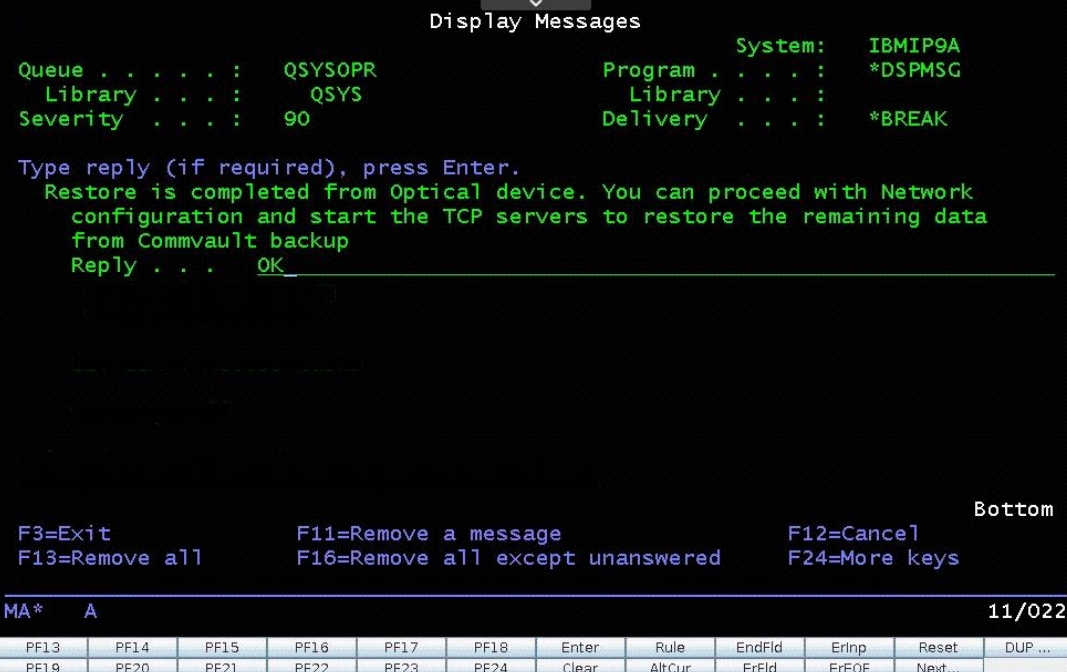

- 7. Have an IBM i admin configure the TCP/IP configuration from the command line.
- 8. Perform the initial program load (IPL). On the command line, type the following command: PWRDWNSYS OPTION(\*IMMED) RESTART(\*YES)

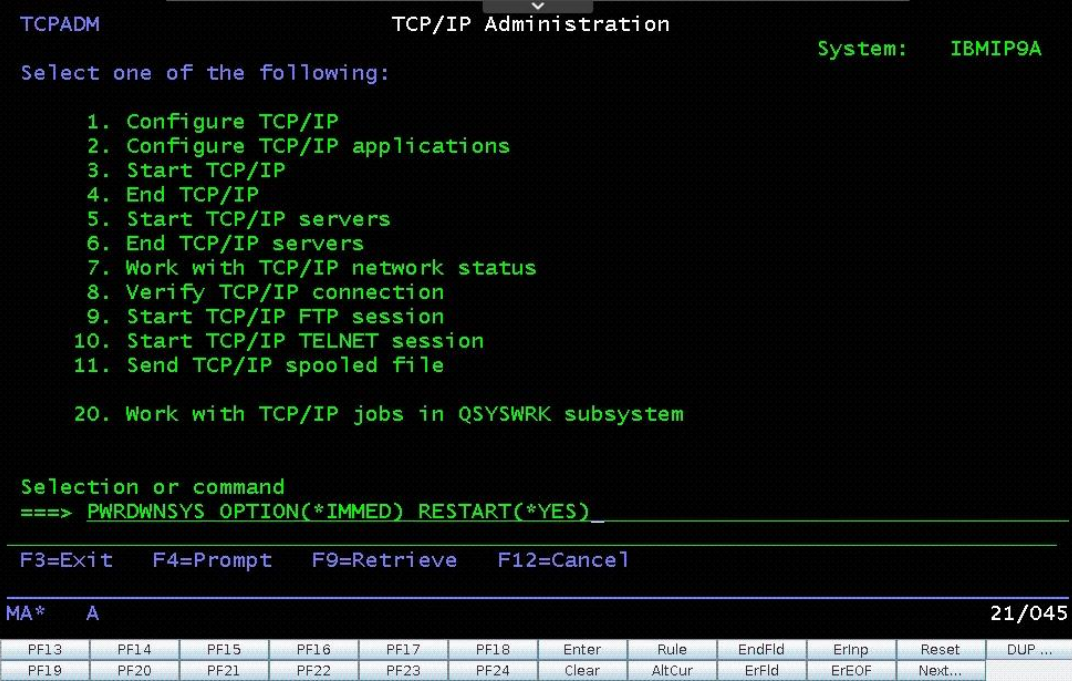

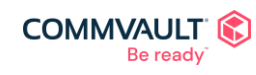

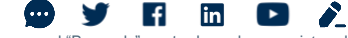

9. Press F16 to confirm (accessible by clicking the Next button at the bottom of the terminal)

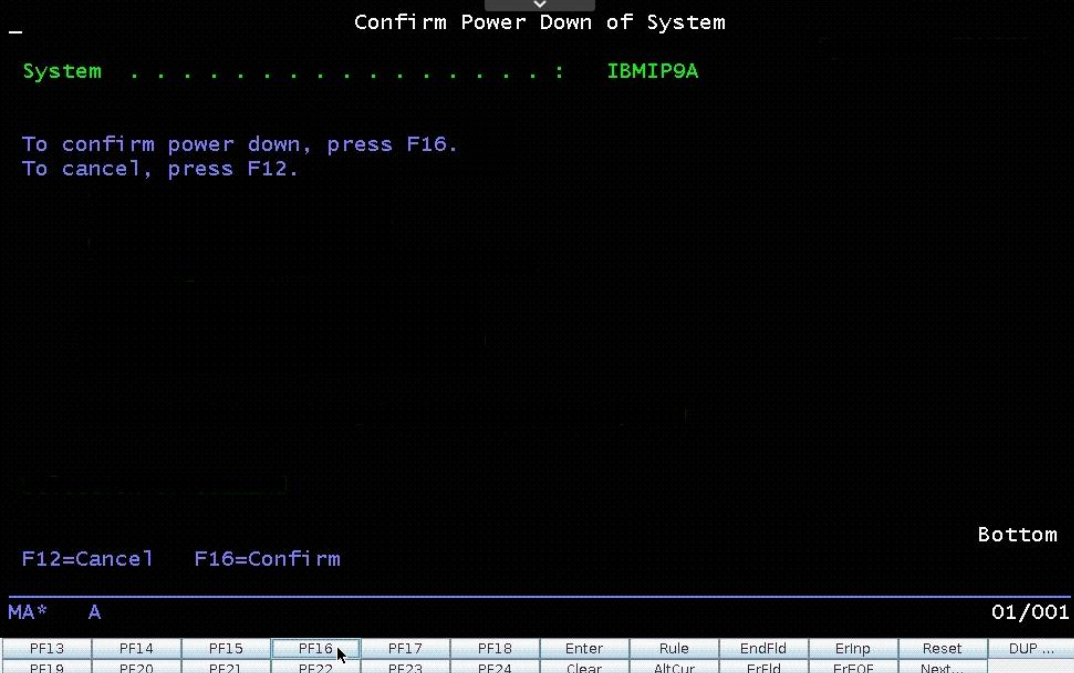

10. Select Option 1 and then perform the IPL following IBM documentation

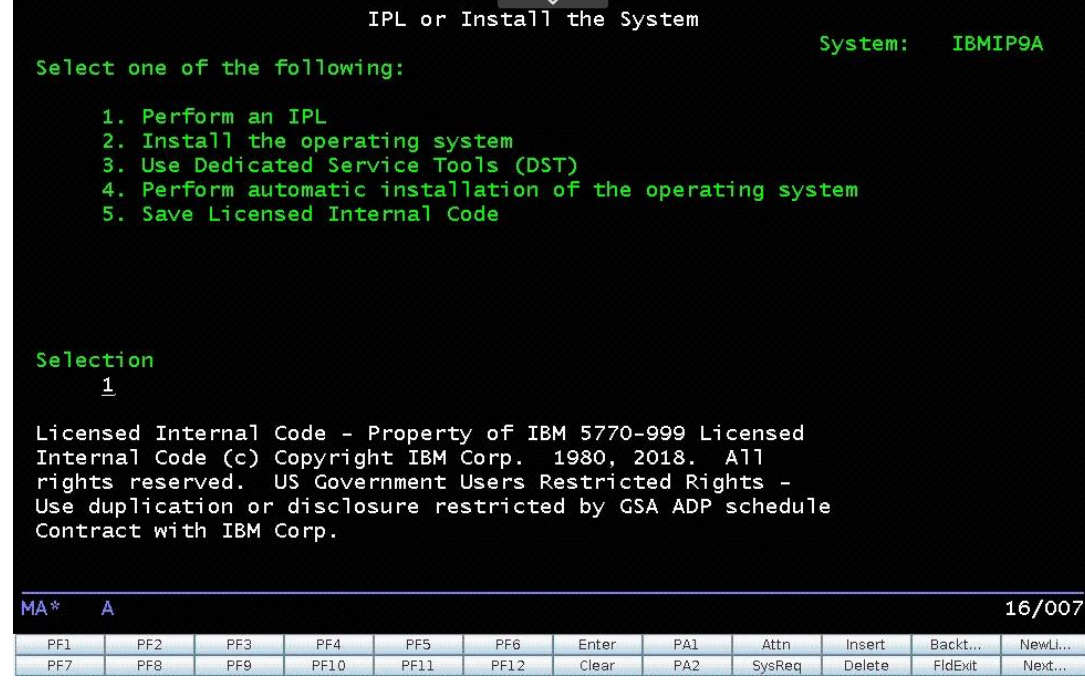

11. After the IPL is complete power down the system PWRDWNSYS OPTION(\*IMMED) RESTART(\*NO)

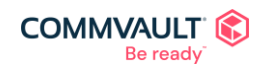

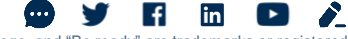

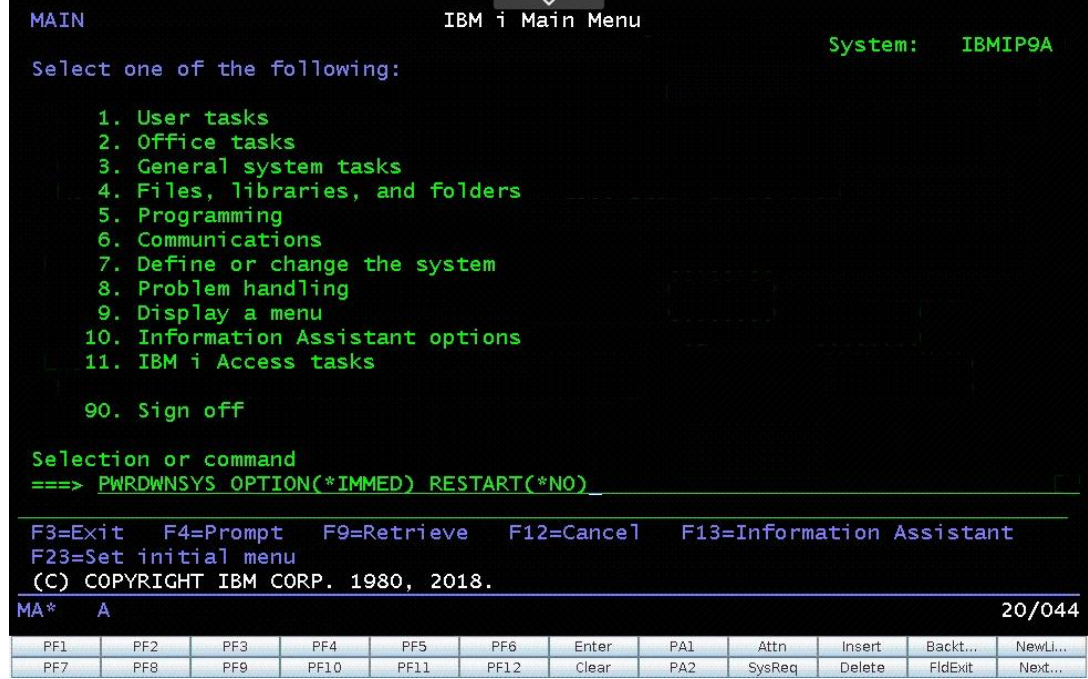

12. Once the VM shows as powered off select the settings cog

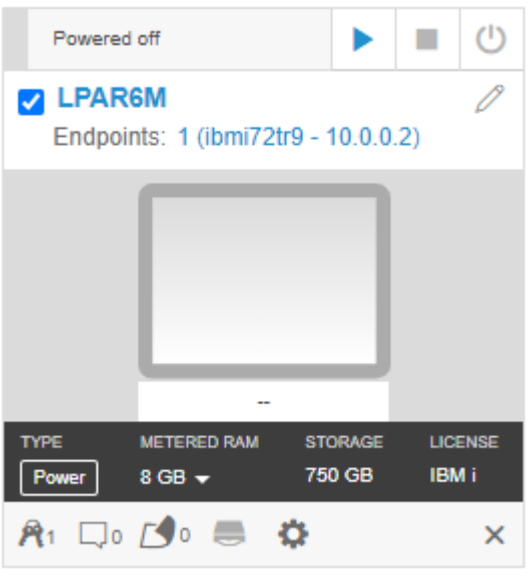

13. Change the Boot mode to B Mode side - Normal

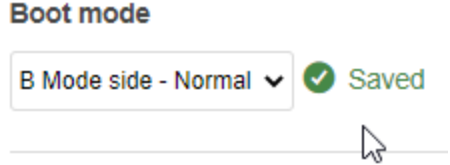

- 14. Power on the VM
- 15. Wait for the VM to boot and become operational.

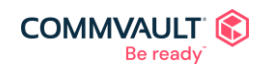

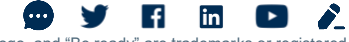

### <span id="page-52-0"></span>Resume the 1-Touch Restore job

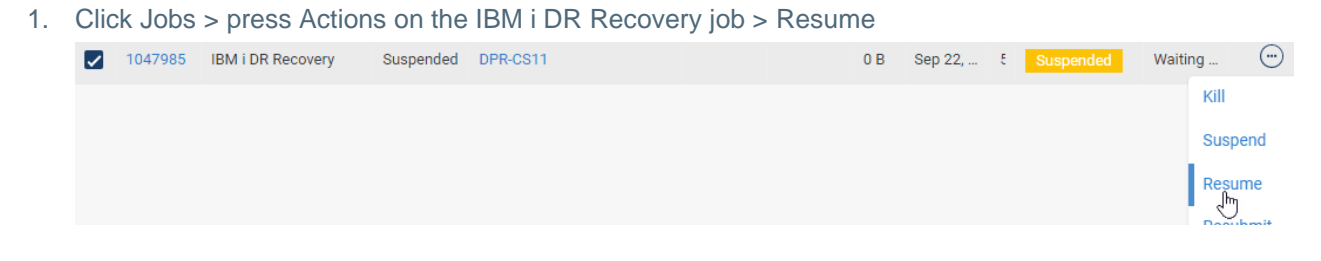

- 2. This will trigger the restore jobs for the other subclients in order
- 3. Once the workflow has restored all the subclients, have an IBM admin IPL the system, and the migration is then complete.

### <span id="page-52-1"></span>**Result**

The migration process is now complete, you should have a replica of the on-prem IBM i running in Skytap.

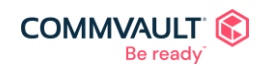

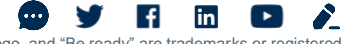

commvault.com | 888.746.3849 ©1999-2021 Commvault Systems, Inc. All rights reserved. Commvault, Commvault and logo, the "C hexagon" logo, and "Be ready" are trademarks or registered<br>trademarks of Commvault Systems, Inc. A complete list of trademarks o trademarks are the property of and used to identify the products or services of their respective owners. All specifications are subject to change without notice.